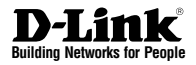

# **Quick Installation Guide DWC-1000 Wireless Controller**

This document will guide you through the basic installation process for your new D-Link Wireless Controller.

**DWC-1000**

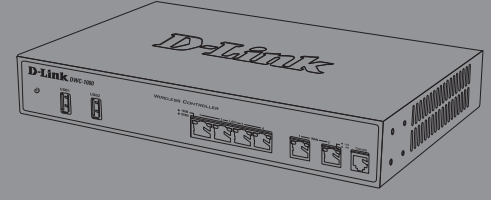

Quick Installation Guide Installationsanleitung Guide d'installation rapide Guía de instalación rápida Guida di installazione rapida

> Documentation also available on CD and via the D-Link Website

# **About This Guide**

This guide gives step by step instructions for setting up your D-Link DWC-1000 Wireless Controller. Please note that the model you have purchased may appear slightly different from those shown in the illustrations.

The DWC-1000 Wireless Controllers are full-featured wireless LAN controllers designed for small network environments.The controllers possess a range of network and access point management and security functions. The controllers can control up to 6 access points by default, and up to 24 after being upgraded with license packs.

The DWC-1000 can be upgraded with three optional license packs:

- The DWC-1000-AP6/DWC-1000-AP6-LIC License Packs enable the Wireless Controller to manage 6 extra access points. The DWC-1000 can be upgraded up to 3 times with this license pack, enabling it to support up to 24 access points in total.
- The DWC-1000-VPN/DWC-1000-VPN-LIC License Packs enable the Wireless Controller to support VPN, firewall, Website Filter (static WCF) and routing functions.
- The DWC-1000-WCF-12/DWC-1000-WCF-12-LIC License Packs enable the dynamic WCF (Category filtering) feature for one year. It allows you to filter up to 32 categories of websites to restrict users from accessing them from your network, such as pornography, gambling, online shopping, and many others. Dynamic WCF also has a logging feature. Whenever a user tries to access a website that is blocked, the corresponding event will be logged.

Note:

- 1. Ensure that firmware v4.2.0.6 or above for DWC-1000 is being used.
- 2. Ensure that DWC-1000-VPN License is already activated before activating DWC-1000-WCF-12 License.

# **Unpacking the Product**

Open the shipping carton and carefully unpack its contents. Please consult the following packing list to make sure that all the items are present and undamaged. If any item is missing or damaged, please contact your local D-Link reseller for a replacement.

- One (1) DWC-1000 Wireless Controller
- One (1) Power Cord
- One (1) Console Cable (RJ-45 to DB-9 Cable)
- One (1) Ethernet (CAT5 UTP/Straight-Through) Cable
- One (1) Reference CD (CD-ROM containing product documentation in PDF format)
- Two (2) Rack Mounting Brackets

# **Product Overview**

## **Front Panel - DWC-1000**

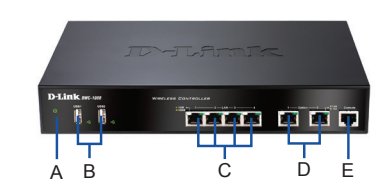

**Figure 1. DWC-1000 Front Panel**

| Item | Feature                       | <b>Description</b>                                                                                                    |
|------|-------------------------------|----------------------------------------------------------------------------------------------------|
| A    | Power LED                     | Indicates the Wireless Controller is<br>powered on.                                                                                                    |
| B    | USB Ports (1-2)               | These can support various USB<br>1.1 or 2.0 devices including:<br>1. Flash Disk or Hard Disk for<br>network sharing.<br>2 Printer                                                                                                    |
| C    | Gigabit LAN<br>ports (1-4)    | Connect Ethernet devices such as<br>computers, switches and hubs.                                                                                                    |
| D    | Gigabit Option<br>ports (1-2) | The Option1 port is for connection<br>to a backbone. After activating<br>the VPN/Firewall/Router function<br>through a license pack upgrade,<br>the Option1 port will act as a WAN<br>port for connecting to a cable or<br>DSL modem; and the Option2<br>port can serve as a WAN or DMZ<br>port for dual WAN connections or<br>internal Server Farm purposes. |
| F    | Console Port                  | Used to access the Command<br>Line Interface (CLI) via an RJ-45 to<br>DB-9 console cable.                                                                                                    |

**Table 1. Front Panel Descriptions**

## **Device Status LEDs and Ethernet Port LEDs**

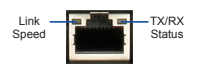

**Figure 2. Ethernet RJ-45 Port LED** 

The device LEDs show information about current device status. When the device powers up, the POWER/STATUS LED will be lit solid orange during the power-on process. Startup takes approximately one minute to complete, after which the LED will change to solid green. If you want to turn the device off and on again, we recommend you wait a few seconds between shutting it down and powering it back on. The Ethernet LEDs show the status of each Ethernet port. Table 2 lists the name, color, status, and description of each device LED.

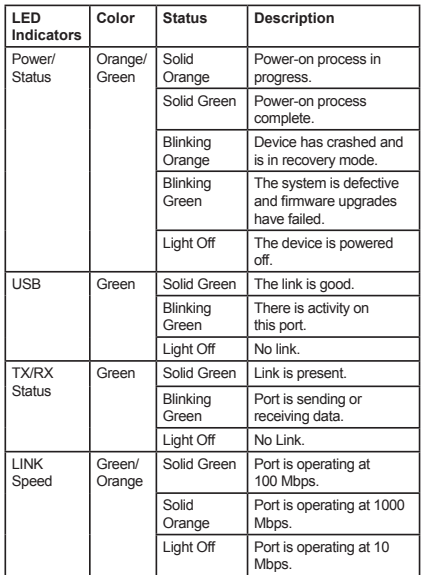

**Table 2. Device Status LED Descriptions**

## **DWC-1000 Default Interface Settings**

| Ethernet<br>Interface                | <b>Interface Type</b>                         | <b>IP Address</b> | <b>Web-Based</b><br>Management |
|--------------------------------------|-----------------------------------------------|-------------------|--------------------------------|
| $LAN(1-4)$                           | Static IP                                     | 192.168.10.1/24   | <b>Fnabled</b>                 |
| Option1                              | <b>DHCP Client</b>                            | 0.0.0.0/0         | Disabled                       |
| Option <sub>2</sub><br>(Configurable | <b>DHCP Client</b><br>(default)               | 0.0.0.0/0         | Disabled                       |
| Port)                                | Static IP (When<br>it's configured<br>as DMZ) | 172.17.100.254/24 | Disabled                       |

**Table 3. Default Interface Settings**

# **Note:**

- The Option2 port will be usable after activating a VPN/Firewall/Router License Pack. The Option2 port is a configurable port which supports various advanced scenario applications. When the Option2 port is configured as a DMZ port, the IP address will be changed to 172.17.100.254.
- 2. The D-Link Wireless Controller only allows Web GUI access from LAN interfaces by default for security reasons.

# **Installation and Connection**

This chapter describes how to install a DWC-1000 device in a standard 19-inch equipment rack and how to connect cables and power to the device.

## **Before You Begin**

Observe the following precautions to help prevent shutdowns, equipment failures, and injuries:

- Before installation, always check that the power supply is disconnected.
- Ensure that the room in which you are operating the device has adequate air circulation and that the room temperature does not exceed 40 °C  $(104 °F)$ .
- Ensure there is one meter (three feet) of clear space in the front and back of the device.
- Do not place the device in an equipment rack frame that blocks the air vents on the sides of the chassis. Ensure that enclosed racks have fans and louvered sides.
- Ensure that none of these hazardous conditions exist before installation: moist or wet floors, leaks, ungrounded or frayed power cables, or missing safety grounds.

## **Installing Equipment**

You can mount the DWC-1000 into a standard 19-inch equipment rack. To install the DWC-1000 into a rack:

1. Attach the mounting brackets to each side of the chassis as shown in Figure 3 and secure them with the screws provided.

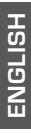

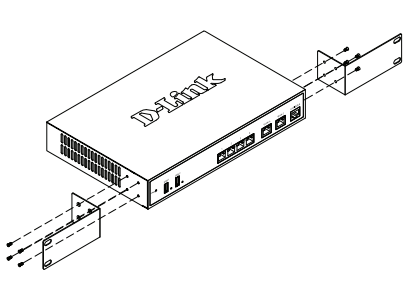

**Figure 3. Attach the Rack Mount Brackets**

2. Then, use the screws provided with the equipment rack to mount the device in the rack as shown in Figure 4.

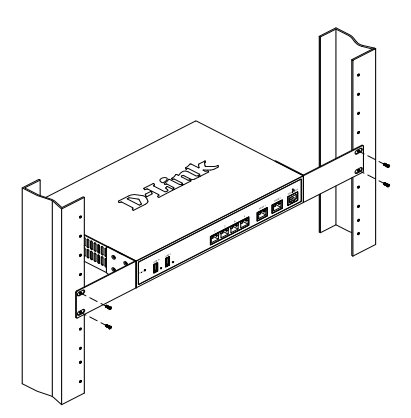

 **Figure 4. Install the Wireless Controller in a standard-sized equipment rack**

## **Connecting Power and Turning On/Off**

The AC power cord shipped with the device connects the device to earth ground when plugged into a grounded AC power outlet. The device must be grounded during normal operation.

To connect the device to a power source, plug one end of the AC power cord into the AC power connector on the back panel of the device. Plug the other end into an AC power source.

**Note:** We recommend using a surge protector for the power connection.

To power on the DWC-1000, press the AC power switch on the rear panel to the on position. To power off the device, press the power switch to the off position.

## **Connecting the Device to a Network**

This section provides basic information about physically connecting the DWC-1000 to a network. Please note that the Option2 port can only be used after activating the VPN/Firewall/Router functions through license upgrading.

To connect the necessary cables as shown in Figure 5:

- 1. Connect an RJ-45 cable from one of the ports labeled LAN (1-4) to a switch in the LAN network segment.
- 2. Connect an RJ-45 to DB-9 cable from the console port for CLI (Command Line Interface) management access.

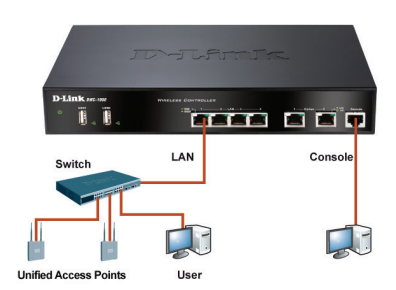

**Figure 5. Basic Connection Example**

# **Initial Configuration**

The Wireless Controller software is preinstalled on the DWC-1000. When the device is powered on, it is ready to be configured. While the device has a default factory configuration that allows you to connect to the device, you must perform further configuration for your specific network requirements.

## **Discovering the Wireless Controller**

## **Using the WebUI**

To use the WebUI, the workstation from which you are managing the device must initially be on the same subnetwork as the device. The workstation also requires a compatible browser:

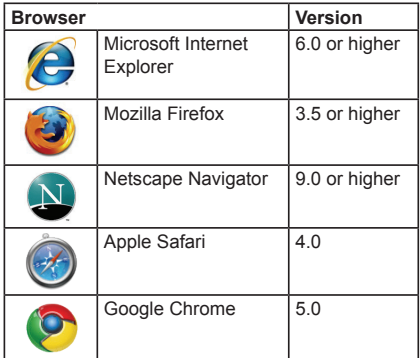

## **Table 4. Browser Compatibility**

To access the device's WebUI:

- 1. Connect your workstation to one of the ports labeled LAN (1-4).
- 2. Ensure your workstation is configured with a static IP address in the 192.168.10.0/24 subnet.

**Note:** Disable pop-up blocking software or add the management IP address **http://192.168.10.1** to your pop-up blocker's allow list.

3. Launch your browser and enter the IP address for the LAN interface (The default IP address is **http://192.168.10.1**), then press Enter.

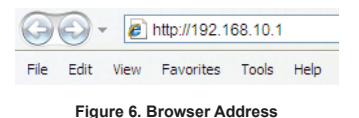

4. Log in to the Wireless Controller Web Interface. The default login information is:

> **Username:** admin **Password:** admin

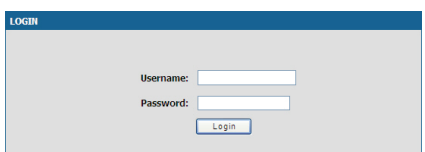

**Figure 7. Authentication Dialog**

## **Using a Console Connection (RJ-45 to DB-9 DCE)**

The DWC-1000 Wireless Controller provides a serial port that allows you to connect to a computer or terminal for monitoring and configuring the device. This port is an RJ-45 connector, implemented as a data communication terminal equipment (DCE) connection.

To use the console port connection, you need the following equipment:

- 1. A terminal or a computer with both a serial port and the ability to emulate a terminal.
- 2. The included RJ-45 to DB-9 cable.
- 3. If your Laptop or PC does not have an RS-232 connector, a converter (not included) is required.

To establish a console connection:

- 1. Plug the RJ-45 connector of the supplied RJ-45 to DB-9 cable directly into the console port on the Wireless Controller.
- 2. Connect the other end of the cable to a terminal or to the serial connector of a computer running terminal emulation software. Set the terminal emulation software values as follows:

**Baud rate:** 115200 **Data bits:** 8 **Parity:** None **Stop bits:** 1 **Flow control:** None

- 3. Connect the Wireless Controller following the instructions in the "Connecting Power and Turning On/Off" section in this guide, then switch on your device. The boot sequence will be displayed on the terminal.
- 4. Once the boot sequence is completed, the command prompt will be displayed and the device is ready to be configured.

## **Discovering and Managing The Unified AP**

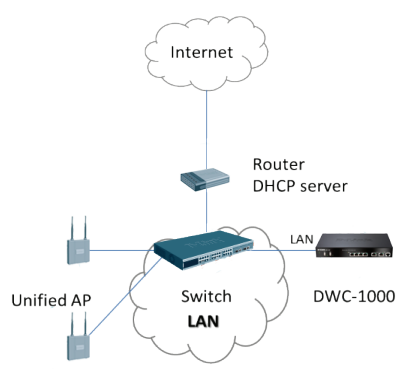

Unified AP

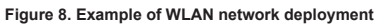

To discover and manage the Unified AP:

- 1. Record the MAC address of each Unified AP on the network.
- 2. Connect the Unified AP you want to configure to the local area Ethernet network.
- 3. Log into the DWC-1000 and set the LAN IP address to be in the subnet of the local area Ethernet network.
- 4. Go through the WLAN Setup Wizard to manage your access points. Navigate to **SETUP** > **Wizard** > **WLAN Setup Wizard**.

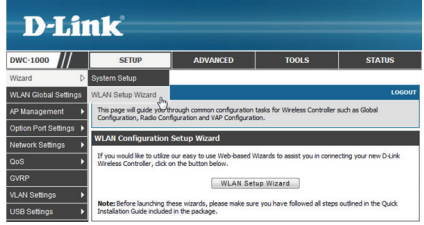

**Figure 9. Setup Page**

Obtain and enter the following information to complete the WLAN Setup Wizard:

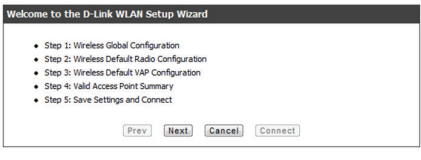

**Figure 10. WLAN Setup Wizard**

1. Wireless Global Configuration - Choose the country code.

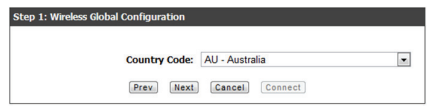

**Figure 11. Choose the Country Code**

2. Wireless Default Radio Configuration - Create an AP Profile for the radio setting of the wireless network. Set the radio mode, number of maximum clients, and initial power for each radio.

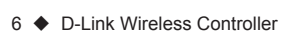

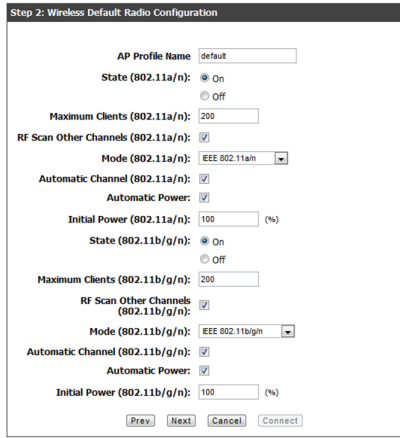

**Figure 12. Wireless Default Radio Configuration**

3. Wireless Default VAP Configuration - Enter the SSID network name, then select a security method. If you select Static WEP or WPA Personal, enter a secure passphrase for your WLAN.

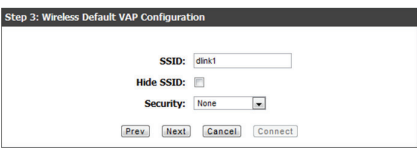

**Figure 13. Wireless Default VAP Configuration**

4. Valid Access Point Summary -

Enter the MAC address of the AP you want to manage.

**Note:** If a password was set for the AP while in standalone mode, this requires APs to be authenticated before they can associate with the controller. Type the same password that was set in standalone mode in the Authentication Password box. If no password was set in standalone mode, you do not need to enter a password here.

The valid password range is between 8 and 63 alphanumeric characters. The password in this field must match the password configured on the AP.

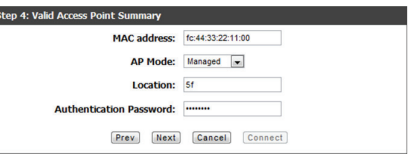

**ENGLISH**

**ENGLISH** 

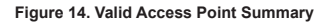

5. Save Settings and Connect - When the WLAN Connection Setup Wizard has been completed, click the **Connect** button to save your settings and connect.

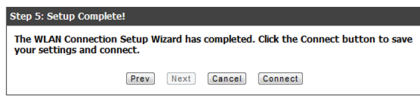

**Figure 15. Setup Complete**

## **Additional Information**

You can refer to the additional documentation found in the PDF format on the accompanying master CD or visit the D-Link website online for more information on how to configure the DWC-1000 device.

## **D-Link Wireless Controller User Manual**

This manual describes the general operation and control of the Wireless Controller firmware which drives and controls the Wireless Controller series hardware. It includes examples of how to carry out typical administrative tasks such as setting up Rogue AP detection and how to use the Wireless Controller in various scenarios.

## **D-Link Wireless Controller CLI Reference Guide**

This document describes all available text-based commands that can be used on an RJ-45 to DB-9 Console or SSH interface to configure the Wireless Controller.

## **Online Support**

If there are any issues which are not in the user manual, please visit **http://support.dlink.com**, which will direct you to your appropriate local D-Link website.

## **Warranty Information**

The D-Link Limited Lifetime Warranty information is available at http://warranty.dlink.com/

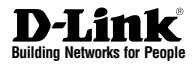

# **Installationsanleitung DWC-1000 Wireless Controller**

Diese Anleitung führt Sie durch den allgemeinen Installationsprozess für Ihren neuen D-Link Wireless Controller.

**DWC-1000**

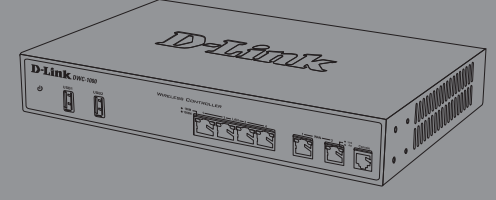

Die Dokumentation ist auch auf CD und über die D-Link-Website verfügbar.

# **Informationen zum Handbuch**

Dieses Handbuch enthält ausführliche Anleitungen zum Einrichten Ihres DWC-1000 Wireless Controllers. Beachten Sie, dass Ihr Modell sich möglicherweise geringfügig von den Abbildungen unterscheidet.

Bei DWC-1000 Wireless Controllern handelt es sich um funktionsreiche, drahtlose LAN Controller für kleine Netzwerkumgebungen mit einer ganzen Reihe von Netzwerk- und Access Point-Verwaltungs- und Sicherheitsfunktionen. Sie können standardmäßig bis zu 6 und nach einem Upgrade mit entsprechenden Lizenzpaketen, bis zu 24 Access Points steuern.

Für ein Upgrade des DWC-1000 stehen Ihnen wahlweise die folgenden drei Lizenzpakete zur Verfügung:

- Die DWC-1000-AP6/DWC-1000-AP6-LIC Lizenzpakete ermöglichen die Verwaltung von 6 zusätzlichen Access Points durch den Wireless Controller. Ein Upgrade des DWC-1000 kann mithilfe dieses Lizenzpakets 3 Mal erfolgen und ermöglicht so eine Unterstützung von insgesamt 24 Access Points.
- Im Zuge des Erwerbs der DWC-1000-VPN/ DWC-1000-VPN-LIC Lizenzpakete kann der Wireless Controller VPN-, Firewall-, Website-Filter (statische WCF) und Routing-Funktionen bereitstellen.
- Die DWC-1000-WCF-12/DWC-1000-WCF-12-LIC Lizenzpakete ermöglichen die dynamische WCF-Funktion (Kategoriefilterung) für ein Jahr. Sie bietet Ihnen die Möglichkeit, den Zugriff für Benutzer auf bis zu 32 Kategorien von Websites, wie pornographische Websites, Spiele, Online-Shopping und viele andere einzuschränken. Dynamic WCF bietet darüber hinaus auch eine Protokollierfunktion. Bei jedem Versuch eines Benutzers auf eine Website zuzugreifen, die gesperrt ist, wird das entsprechende Ereignis protokolliert.

Hinweis:

- 1. Stellen Sie sicher, dass die Firmware v4.2.0.6 oder höher für DWC-1000 verwendet wird.
- 2. Vergewissern Sie sich, dass die DWC-1000-VPN Lizenz bereits aktiviert ist, bevor Sie die DWC-1000-WCF-12 Lizenz aktivieren.

# **Lieferumfang und Auspacken des Produkts**

Öffnen Sie den Versandkarton, entnehmen Sie den Inhalt und packen Sie ihn vorsichtig aus. Stellen Sie bitte sicher, dass alle auf der folgenden Packliste aufgeführten Artikel auch tatsächlich geliefert wurden und unbeschädigt sind. Sollte ein Artikel fehlen oder beschädigt sein, wenden Sie sich zum Zwecke einer Ersatzlieferung umgehend an Ihren D-Link-Fachhändler.

- Ein (1) DWC-1000 Wireless Controller
- Ein (1) Netzkabel
- Ein (1) Konsolenkabel (RJ-45-to-DB-9-Kabel)
- Ein (1) Ethernet-Kabel (CAT5 UTP/Straight-Through)
- Eine (1) Referenz-CD (CD-ROM mit der Produktdokumentation im PDF-Format)
- Zwei (2) Rackbefestigungsklammern

# **Produktübersicht**

## **Vorderseite – DWC-1000**

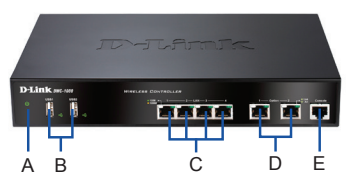

**Abbildung 1. Vorderseite des DWC-1000**

| Element | <b>Merkmal</b>                  | Beschreibung                                                                                                    |
|---------|---------------------------------|----------------------------------------------------------------------------------------------------|
| А       | LED-Betriebsanzeige             | Zeigt an, dass der Wireless<br>Controller eingeschaltet ist.                                                                                                    |
| R       | USB-Ports (1-2)                 | Können verschiedene USB 1.1<br>oder 2.0 Geräte unterstützen.<br>Dazu zählen:<br>1. Flash-Speicher oder<br>Festplatte für gemeinsamen<br>Netzwerkzugang.<br>2 Drucker                                                                                                    |
| C       | Gigabit-LAN-Ports (1-4)         | Zum Anschluss von Ethernet-<br>Geräten wie Computer, Switches<br>und Hubs.                                                                                                    |
| D       | Gigabit-Option-Ports<br>$(1-2)$ | Der Option1-Port ist für die<br>Verbindung zu einem Backbone.<br>Nach Aktivierung der VPN/<br>Firewall/Router-Funktion im Zuge<br>eines Lizenzpaket-Upgrade,<br>fungiert der Option1-Port als<br>WAN-Port für die Verbindung zu<br>einem Kabel- oder DSL-Modem.<br>Der Option2-Port kann dann als<br>WAN- oder DMZ-Port für duale<br>WAN-Verbindungen oder interne<br>Serverfarm-Zwecke dienen. |
| F       | Konsolenport                    | Wird für den Zugriff auf die<br>CLI (Command Line Interface,<br>Befehlszeilenschnittstelle) über<br>ein R.I-45-to-DB-9 Konsolenkabel<br>genutzt.                                                                                                    |

**Tabelle 1. Beschreibung der Vorderseite**

## **Gerätestatus-LEDs und Ethernet-Port-LEDs**

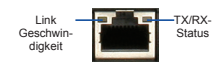

**Abbildung 2. Ethernet RJ-45 Port LED** 

Die Geräte-LEDs zeigen Informationen über den aktuellen Gerätestatus an. Die BETRIEBSANZEIGE/ STATUS-LED leuchtet während des Einschalt- und Hochfahrvorgangs durchgehend orangefarben. Der Vorgang dauert etwa eine Minute. Danach leuchtet die LED durchgehend grün. Wenn Sie das Gerät ausschalten und dann wieder einschalten möchten, ist es ratsam, zwischen dem Ausschalten und dem erneuten Einschalten ein paar Sekunden zu warten. Die Ethernet-LEDs zeigen den Status für jeden Ethernet-Port an. In Tabelle 2 sind Name, Farbe, Status und Beschreibung für jede Geräte-LED aufgeführt.

| LED<br>Anzeigen                      | Farbe                 | <b>Status</b>                 | Beschreibung                                              |
|--------------------------------------|-----------------------|-------------------------------|-----------------------------------------------------------|
| Strom /<br><b>Status</b>             | Orangefarben/<br>Grün | Durchgehend<br>orangefarben   | Einschalt- und<br>Hochfahrvorgang im<br>Gange.            |
|                                      |                       | Durchgehend<br>grün           | Einschalt- und<br>Hochfahrvorgang<br>abgeschlossen.       |
|                                      |                       | <b>Blinkt</b><br>orangefarben | Gerät abgestürzt<br>und in<br>Wiederherstellmodus.        |
|                                      |                       | Grün blinkend                 | System defekt und<br>Firmware-Upgrades<br>fehlgeschlagen. |
|                                      |                       | <b>LED</b> leuchtet<br>nicht  | Das Gerät ist<br>ausgeschaltet.                           |
| <b>USB</b>                           | Grün                  | Durchgehend<br>grün           | Gute Verbindung.                                          |
|                                      |                       | Grün blinkend                 | Dieser Port ist aktiv.                                    |
|                                      |                       | <b>LED</b> leuchtet<br>nicht  | Keine Verbindung.                                         |
| TX/RX-<br><b>Status</b>              | Grün                  | Durchgehend<br>arün           | Verbindung ist<br>heroestellt.                            |
|                                      |                       | Grün blinkend                 | Port sendet oder<br>empfängt Daten.                       |
|                                      |                       | <b>LED</b> leuchtet<br>nicht  | Keine Verbindung.                                         |
| Verbind-<br>ungsge-<br>schwindigkeit | Grün/<br>Orangefarben | Durchgehend<br>arün           | Port-Betrieb mit<br>100 Mbit/s.                           |
|                                      |                       | Durchgehend<br>orangefarben   | Port-Betrieb mit<br>1000 Mbit/s.                          |
|                                      |                       | <b>LED</b> leuchtet<br>nicht  | Port-Betrieb mit<br>10 Mbit/s.                            |

**Tabelle 2. Beschreibungen der Status-LEDs des Geräts**

## **Standardeinstellungen für die DWC-1000- Schnittstellen**

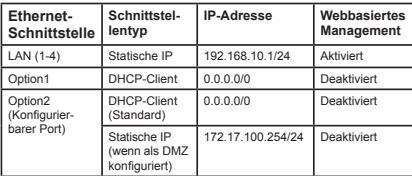

## **Tabelle 3. Standardschnittstellen-Einstellungen**

**DEUTSCH**

**DEUTSCH** 

## **Hinweis:**

- 1. Der Port 'Option2' kann erst nach Aktivierung eines VPN/Firewall/Router-Lizenzpakets verwendet werden. Es handelt sich dabei um einen konfigurierbaren Port, der verschiedene spezielle Anwendungsmöglichkeiten unterstützt. Wird der Option2-Port als DMZ-Port konfiguriert, wird die IP-Adresse auf 172.17.100.254 geändert.
- 2. Standardmäßig bietet der D-Link Wireless Controller aus Sicherheitsgründen nur den webbasierten Zugriff von LAN-Schnittstellen.

## **Installation und Verbindung**

In diesem Abschnitt wird beschrieben, wie Sie ein DWC-1000-Gerät in einem 19-Zoll-Standardrack installieren und Kabel am Gerät anschließen.

## **Erste Schritte**

Beachten Sie die folgenden Vorsichtsmaßnahmen, um Fehler, Geräteausfälle und Verletzungen zu vermeiden:

- Vor der Installation muss die Stromversorgung getrennt werden.
- Das Gerät muss in einem Raum mit ausreichender Belüftung betrieben werden. Die Raumtemperatur darf 40°C
- Vor und hinter dem Gerät muss freier Platz von etwa 1 Meter sein.
- Achten Sie beim Installieren des Geräts in einem Rackrahmen darauf, dass die Lüftungsöffnungen an den Seiten des Gehäuses nicht blockiert sind. Stellen Sie sicher, dass geschlossene Racks über Lüfter und seitliche Lüftungsschlitze verfügen.
- Beseitigen Sie vor der Installation die folgenden Gefahrenquellen: feuchte oder nasse Böden, Lecks, beschädigte oder nicht geerdete Stromkabel und fehlende Sicherheitserdungen.

## **Installation des Geräts**

Der DWC-1000 kann in ein Geräterack mit einer Standardgröße von 19 Zoll eingebaut werden. So installieren Sie den DWC-1000 in einem Rack:

1. Bringen Sie die Befestigungsklammern an den beiden Seiten des Gehäuses an, wie in Abbildung 3 gezeigt, und fixieren Sie sie mit den mitgelieferten Schrauben.

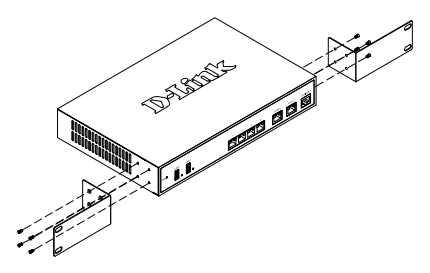

**Abbildung 3. Anbringen der Rackbefestigungsklammern**

2. Befestigen Sie dann das Gerät mithilfe der mit dem Rack gelieferten Schrauben im Geräterack (siehe Abbildung 4).

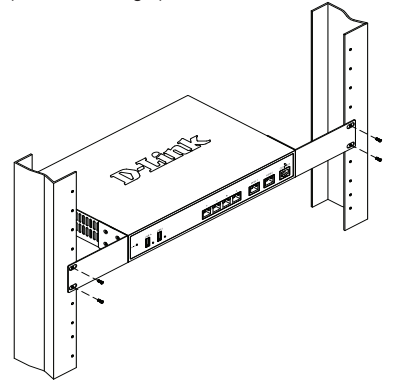

 **Abbildung 4. Installation des Wireless Controllers in einem Geräterack in Standardgröße**

## **Herstellen der Stromversorgung und Ein-/ Ausschalten**

Das mit dem Gerät gelieferte Netzkabel verbindet das Gerät mit Masse, wenn es an eine SchukoNetzsteckdose angeschlossen wird. Das Gerät muss während des normalen Betriebs geerdet sein.

Stecken Sie zur Stromversorgung des Geräts ein Ende des Netzkabels in den Netzstromeingang an der Geräterückseite und schließen Sie das andere Ende an eine Wechselstromquelle an.

**Hinweis:** D-Link empfiehlt die Verwendung eines Überspannungsschutzes für die Stromverbindung.

Zum Einschalten des DWC-1000 stellen Sie den Netzschalter an der Geräterückseite in die Position EIN. Zum Ausschalten des Geräts stellen Sie den Netzschalter in die Position AUS.

## **Anschließen des Geräts an ein Netzwerk**

In diesem Abschnitt wird der physische Anschluss des DWC-1000 an ein Netzwerk beschrieben. Beachten Sie, dass der Option2-Port nur nach Aktivierung der VPN/Firewall/Router-Funktion im Zuge eines Lizenzpaket-Upgrade verwendet werden kann.

Zum Anschluss der erforderlichen Kabel, wie in Abbildung 5 angezeigt:

- 1. Verbinden Sie einen der mit LAN gekennzeichneten Ports (1-4) mithilfe eines RJ-45-Kabels mit einem Switch im LAN-Netzwerksegment.
- 2. Verbinden Sie den Konsolenport mit einem RJ-45-to-DB-9-Kabel, um die Verwaltung über die CLI (Command Line Interface, Befehlszeilenschnittstelle) zu ermöglichen.

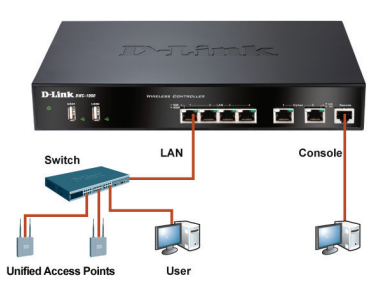

**Abbildung 5. Beispiel für einen grundlegenden Anschluss**

# **DEUTSCH DEUTSCH**

# **Erstkonfiguration**

Die Wireless Controller-Software ist bereits auf dem DWC-1000 vorinstalliert. Sobald das Gerät eingeschaltet ist, kann es konfiguriert werden. Obwohl das Gerät eine werkseitige Standardkonfiguration aufweist, die es Ihnen ermöglicht, eine Verbindung zu dem Gerät herzustellen, müssen Sie weitere Einstellungen für Ihre speziellen Netzwerkerfordernisse vornehmen.

## **Ermitteln des Wireless Controller**

## **Die Webbenutzeroberfläche (WebUI)**

Damit Sie die WebUI verwenden können, muss sich der Arbeitsplatzrechner, mit dem das Gerät verwaltet wird, zunächst im gleichen Subnetzwerk wie das Gerät befinden. Der Arbeitsplatzrechner erfordert außerdem einen kompatiblen Browser:

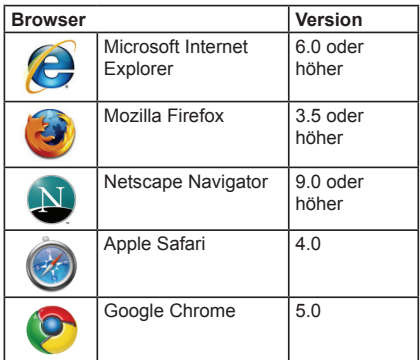

## **Tabelle 4. Browser-Kompatibilität**

So greifen Sie über die webbasierte Benutzeroberfläche auf das Gerät zu:

- 1. Schließen Sie Ihren Arbeitsplatzrechner an einen der Ports an, der mit LAN (1-4) gekennzeichnet ist.
- 2. Stellen Sie sicher, dass der Arbeitsplatzrechner mit einer statischen IP-Adresse im Subnetz 192.168.10.0/24 konfiguriert ist.

**Hinweis:** Deaktivieren Sie die Popup-Blocker-Software oder fügen Sie die Management-IP-Adresse

**http://192.168.10.1** der Liste der zugelassenen Adressen Ihrer Popup-Blocker-Software hinzu.

3. Starten Sie Ihren Browser und geben Sie die IP-Adresse für die LAN-Schnittstelle ein. (Die Standardadresse ist **http://192.168.10.1**). Drücken Sie dann auf die Eingabetaste.

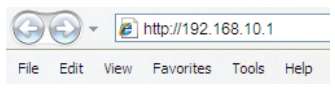

## **Abbildung 6. Browser-Adresse**

4. Melden Sie sich auf der

Web-Benutzeroberfläche des Wireless Controllers an Schnittstelle Die standardmäßigen Anmeldeinformationen lauten:

## **Username (Benutzername):** admin **Password (Kennwort):** admin

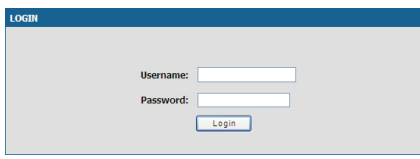

**Abbildung 7. Authentifizierungs-Dialogfeld**

## **Verwendung einer Konsolenverbindung (RJ-45-to-DB-9 DCE)**

Ihr DWC-1000 Wireless Controller bietet einen seriellen Port, über den Sie einen Computer oder ein Terminal zur Überwachung und Konfiguration des Geräts anschließen können. Dieser Port verwendet einen RJ-45-Anschluss zur Verbindung mit einem Datenkommunikationsgerät (DCE).

Zur Verwendung der Konsolenport-Verbindung benötigen Sie Folgendes:

- 1. Ein Terminal oder einen Computer mit einem seriellen Port und Terminal-Emulationsfähigkeiten.
- 2. Das im Lieferumfang enthaltene RJ-45-to-DB-9-Kabel.
- 3. Weist Ihr Laptop oder PC keine RS-232- Anschlussbuchse auf, ist ein Konverter (nicht im Lieferumfang enthalten) nötig.

So stellen Sie eine Konsolenverbindung her:

- 1. Stecken Sie den RJ-45-Verbindungsstecker des mitgelieferten RJ45-to-DB9-Kabels direkt in den Konsolenport des Wireless Controllers.
- 2. Schließen Sie das andere Ende des Kabels an ein Terminal oder an den seriellen Anschluss eines Computers an, auf dem Terminal-Emulations-Software installiert ist. Nehmen Sie in der Terminal-Emulations-Software folgende Einstellungen vor:

**Baud rate (Baudrate):** 115200 **Data bits (Datenbit):** 8 **Parity (Parität):** None (Keine) **Stop bits (Stoppbits):** 1 **Flow Control (Datenflusssteuerung):** None (Keine)

- 3. Schließen Sie den Wireless Controller an (indem Sie den Anleitungen im Abschnitt "Herstellen der Stromversorgung und Ein-/ Ausschalten" dieses Handbuchs folgen). Schalten Sie dann Ihr Gerät ein. Die Startsequenz wird am Terminal angezeigt.
- 4. Nach Abschluss der Startsequenz wird die Eingabeaufforderung der Befehlszeile angezeigt. Das Gerät kann jetzt konfiguriert werden.

## **Ermitteln und Verwalten der Unified AP**

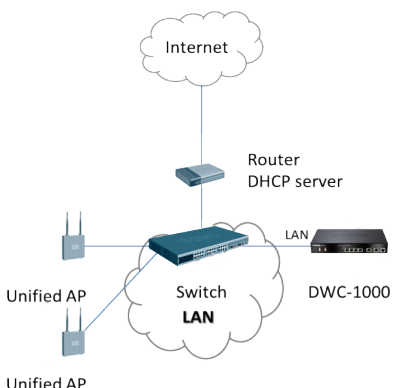

**Unified AP** 

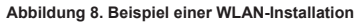

Zum Ermitteln und Verwalten des Unified AP:

- 1. Erfassen Sie die MAC-Adresse jedes Unified AP im Netz.
- 2. Verbinden Sie den Unified AP, den Sie konfigurieren möchten, mit dem lokalen Netzwerk.
- 3. Melden Sie sich auf dem DWC-1000 an und konfigurieren Sie die LAN IP-Adresse passend zu dem IP-Subnetz in Ihrem lokalen Netzwerk.
- 4. Folgen Sie den Anweisungen des WLAN Setup-Assistenten zum Einsatz und zur Verwaltung Ihrer Access Points. Gehen Sie zu **SETUP** > **Wizard (Assistent)** > **WLAN Setup Wizard** (WLAN Setup-Assistent).

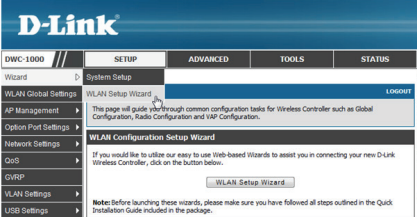

**Abbildung 9. Die Seite zur Einrichtung des Geräts**

Geben Sie die folgenden Informationen zur Fertigstellung des WLAN Setup-Assistenten ein:

| · Step 1: Wireless Global Configuration        |
|------------------------------------------------|
| · Step 2: Wireless Default Radio Configuration |
| · Step 3: Wireless Default VAP Configuration   |
| · Step 4: Valid Access Point Summary           |
| • Step 5: Save Settings and Connect            |

**Abbildung 10. Der WLAN Setup-Assistent**

1. Wireless Global Configuration (Konfiguration globaler drahtloser Verbindungen) - Wählen Sie den Ländercode.

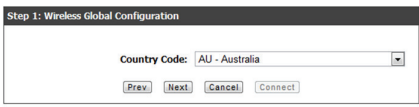

**Abbildung 11. Wahl des Ländercodes**

**DEUTSCH DEUTSCH**

2. Wireless Default Radio Configuration (Standardkonfiguration für die Funkverbindung) - Erstellen Sie ein AP-Profil für die Funkeinstellung des drahtlosen Netzwerks. Richten Sie den Funkmodus, die maximale Anzahl an Clients sowie die anfängliche Leistungsstärke jeder Funkfrequenz ein.

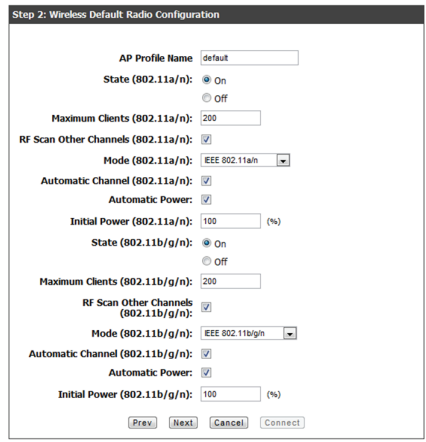

**Abbildung 12. Die Standardkonfiguration für die Funkverbindung**

3. Wireless Default VAP Configuration (Standardkonfiguration der virtuellen WLAN Basisstation) -

Geben Sie den Netzwerknamen (SSID) ein und wählen Sie eine Verschlüsselungsmethode. Geben Sie ein sicheres Kennwort (Passphrase) für Ihr WLAN ein, wenn Sie 'Static WEP' oder 'WPA Personal' wählen.

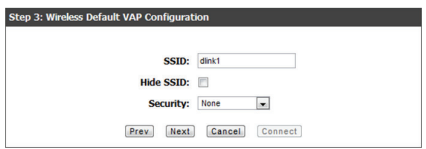

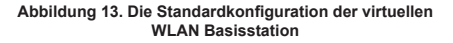

4. VAP - eine Übersicht - Geben Sie zur Verwaltung des AP seine MAC-Adresse ein.

**Hinweis:** Wurde für den AP ein Kennwort eingerichtet, als dieser sich im Standalone-Modus befand, müssen APs authentifiziert werden, bevor sie mit dem Controller kommunizieren können. Geben Sie das gleiche Kennwort im Feld 'Authentication Password' (Autentifizierungskennwort) ein, das im Standalone-Modus angegeben wurde. Wurde im Standalone-Modus kein Kennwort angegeben, müssen Sie auch hier kein Kennwort eingeben. Es können zwischen 8 und 63 alphanumerische Zeichen für das Kennwort eingegeben werden. Das in dieses Feld eingegebene Kennwort muss mit dem auf dem AP eingerichteten übereinstimmen.

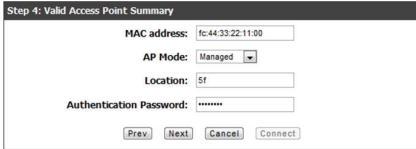

**Abbildung 14. VAP - eine Übersicht**

5. Speichern Sie die Einstellungen und stellen Sie eine Verbindung her - Sobald der Einrichtungsvorgang des Assistenten für die WLAN-Verbindung beendet ist, klicken Sie auf 'Connect' (Verbinden), um Ihre Einstellungen zu speichern und eine Verbindung herzustellen.

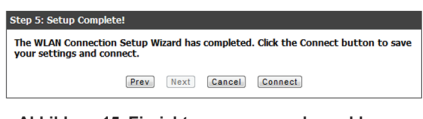

**Abbildung 15. Einrichtungsvorgang abgeschlossen**

## **Weitere Informationen**

Weitere Informationen zur Konfiguration des DWC-1000-Geräts finden Sie in der Begleitdokumentation im PDF-Format auf der im Lieferumfang enthaltenen Master-CD oder auf der Website von D-Link.

## **D-Link Wireless Controller Benutzerhandbuch**

In diesem Handbuch werden die allgemeinen Operationen und Steuerelemente der Wireless Controller-Firmware beschrieben, die die Hardware der Produktserie der Wireless Controller steuert. Enthalten sind Beispiele zur Durchführung typischer administrativer Aufgaben wie das Einrichten der Rogue AP-Erkennung und Beispiele zur Verwendung des Wireless Controllers in verschiedenen Szenarien.

## **D-Link Wireless Controller - CLI Referenzhandbuch**

In diesem Handbuch werden alle verfügbaren textbasierten Befehle beschrieben, die auf einer RJ45-to-DB9 Konsole oder der SSH-Schnittstelle zur Konfiguration des Wireless Controllers verwendet werden können.

## **Online Support**

Sollten Probleme aufgetreten sein, die nicht im Benutzerhandbuch behandelt werden, besuchen Sie bitte die Website **http://support.dlink.com** Dort werden Sie an Ihre entsprechende regionale D-Link-Website weitergeleitet.

## **Garantiebestimmungen**

Informationen zur eingeschränkten Garantie auf Lebenszeit für Produkte von D-Link finden Sie unter http://warranty.dlink.com/

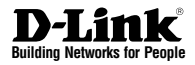

# **Guide d'installation rapide Contrôleur sans fil DWC-1000**

Ce document vous guidera tout au long de la procédure d'installation de base de votre nouveau contrôleur sans fil de D-Link.

**DWC-1000**

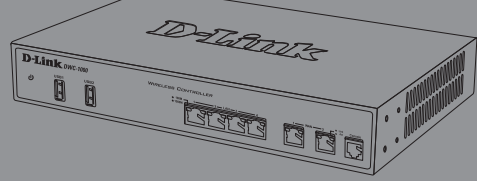

Documentation également disponible sur CD et sur le site Web de D-Link.

# **À Propos de ce Guide**

Ce guide fournit des instructions qui vous aideront à configurer étape par étape votre contrôleur sans fil DWC-1000 de D-Link. Notez que le modèle que vous avez acheté peut légèrement différer de celui illustré sur les figures.

Les contrôleurs sans fil DWC-1000 sont des contrôleurs de réseau local sans fil complets, conçus pour les environnements réseau de petite taille. Ils possèdent toute une gamme de fonctions de gestion et de sécurité des réseau et des point d'accès. Par défaut, ils peuvent contrôler jusqu'à 6 points d'accès et jusqu'à 24 après mise à jour avec des packs de licence.

Le DWC-1000 peut être mis à jour avec trois packs de licence en option :

- Les packs de licence DWC-1000-AP6/DWC-1000- AP6-LIC permettent au contrôleur sans fil de gérer 6 points d'accès supplémentaires. Le DWC-1000 peut être mis à jour jusqu'à 3 fois avec cette licence, il peut donc prendre en charge jusqu'à 24 points d'accès au total.
- Les packs de licence DWC-1000-VPN/DWC-1000- VPN-LIC permettent au contrôleur sans fil de prendre en charge les fonctions de VPN, pare-feu, filtrage des sites Web (WCF statique) et redirection.

- Les packs de licence DWC-1000-WCF-12/ DWC-1000-WCF-12-LIC activent la fonction WCF dynamique (filtrage par catégorie) pendant un an. Elle vous permet de filtrer jusqu'à 32 catégories de sites Web, tels que la pornographie, les jeux, le shopping en ligne et beaucoup d'autres, pour empêcher les utilisateurs d'y accéder à partir de votre réseau. Le WCF dynamique dispose également d'une fonction de journalisation. Chaque fois qu'un utilisateur tente d'accéder à un site Web bloqué, l'événement correspondant sera consigné.

Remarque :

- 1. Assurez-vous d'utiliser le microprogramme v4.2.0.6 ou supérieur pour le DWC-1000.
- 2. Assurez-vous que la licence DWC-1000-VPN est déjà activée avant d'activer la licence DWC-1000-WCF-12.

# **Déballage du produit**

Ouvrez le carton d'emballage, puis déballez soigneusement son contenu. Consultez la liste de colisage ci-dessous pour vous assurer qu'il ne manque aucun article et qu'ils sont tous en bon état. Si un des éléments est manquant ou endommagé,

veuillez contacter votre revendeur D-Link local pour obtenir un remplacement.

- Un (1) contrôleur sans fil DWC-1000
- Un (1) cordon d'alimentation
- Un (1) câble de console (câble RJ-45 à DB-9)
- Un (1) câble Ethernet (CAT5 UTP/droit)
- Un (1) CD de référence (CD-ROM contenant la documentation du produit au format PDF)
- Deux (2) supports de montage en rack

# **Présentation du produit**

**Façade - DWC-1000**

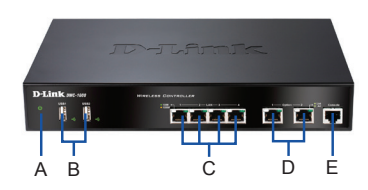

**Figure 1. Façade du DWC-1000**

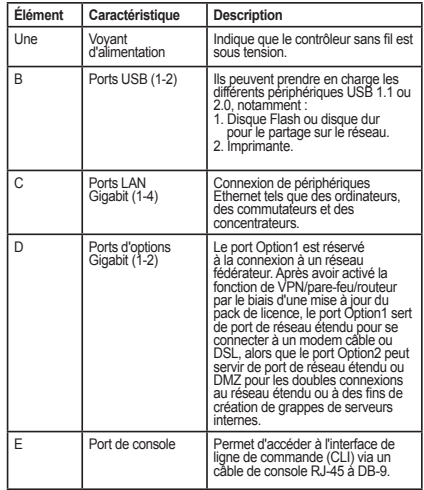

**Tableau 1. Description de la façade**

## **Voyants d'état et voyants des ports Ethernet du périphérique**

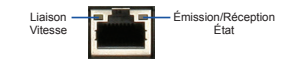

**Figure 2. Voyants du port Ethernet RJ-45** 

Les voyants du périphérique donnent des informations sur son état actuel. Pendant la mise sous tension du périphérique, le VOYANT D'ALIMENTATION/D'ÉTAT reste allumé en orange. Le démarrage prend environ une minute, ensuite le voyant devient vert. Pour éteindre le périphérique puis le rallumer, il est conseillé d'attendre quelques secondes entre le moment où vous l'arrêtez puis le rallumez. Les voyants Ethernet affichent l'état de chaque port Ethernet. Le tableau 2 répertorie le nom, la couleur, l'état et la description de chaque voyant du périphérique.

| Voyant<br>lumineux<br>Indicateurs | Couleur          | État                 | <b>Description</b>                                                                     |
|-----------------------------------|------------------|----------------------|----------------------------------------------------------------------------------------|
| Alimentation /<br>État            | Orange /<br>Vert | Orange<br>fixe.      | Processus de mise sous<br>tension en cours.                                            |
|                                   |                  | Vert fixe            | Processus de mise sous<br>tension terminé.                                             |
|                                   |                  | Orange<br>clignotant | Le périphérique a planté<br>et est en mode de<br>récupération.                         |
|                                   |                  | Vert<br>clignotant   | Le système est défec-<br>tueux et les mises à jour<br>de microprogramme ont<br>échoué. |
|                                   |                  | Voyant<br>éteint     | Le périphérique est<br>éteint                                                          |
| <b>USB</b>                        | Vert             | Vert fixe            | La connexion est<br>correcte.                                                          |
|                                   |                  | Vert<br>clignotant   | Ce port présente une<br>activité.                                                      |
|                                   |                  | Voyant<br>éteint     | Pas de liaison.                                                                        |
| Émission/                         | Vert             | Vert fixe            | Une connexion est active.                                                              |
| Réception                         |                  | Vert<br>clignotant   | Le port envoie ou reçoit<br>des données.                                               |
|                                   |                  | Vovant<br>éteint     | Pas de connexion.                                                                      |
| Vitesse de la<br>LIAISON          | Vert /<br>Orange | Vert fixe            | Le port fonctionne à<br>100 Mbits/s                                                    |
|                                   |                  | Orange<br>fixe       | Le port fonctionne à<br>1000 Mbits/s.                                                  |
|                                   |                  | Voyant<br>éteint     | Le port fonctionne à<br>10 Mbits/s.                                                    |

**Tableau 2. Description des voyants d'état du périphérique**

## **Paramètres par défaut de l'interface du DWC-1000**

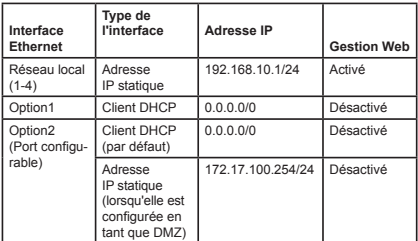

## **Tableau 3. Paramètres par défaut des interfaces**

## **Remarque :**

- 1. Le port Option2 pourra être utilisé après avoir activé un pack de licence VPN/pare-feu/ routeur. Le port Option2, configurable, prend en charge diverses applications avancées. Lorsqu'il est configuré sous forme de port DMZ, son adresse IP est remplacée par 172.17.100.254.
- 2. Pour des raisons de sécurité, par défaut le contrôleur sans fil de D-Link permet uniquement d'accéder à l'interface Web depuis des interfaces de réseau.

**FRANÇAIS**

**FRANCAIS** 

## **Installation et connexion**

Ce chapitre décrit comment installer un périphérique DWC-1000 dans un rack standard de 19 pouces et comment y relier des câbles et l'alimentation.

## **Avant de commencer**

Respectez les précautions suivantes afin d'éviter tout risque d'arrêt, de dysfonctionnement de l'équipement ou de blessure :

- Avant l'installation, vérifiez toujours que l'alimentation est déconnectée.
- Vérifiez que la pièce dans laquelle le périphérique est utilisé est correctement aérée et que la température ambiante ne dépasse pas 40 °C
- Veillez à laisser un mètre devant et derrière le périphérique.
- Si vous installez l'appareil dans un bâti, veillez à ce que le cadre de ce dernier ne bouche pas les orifices de ventilation de l'appareil. Assurezvous que les bâtis intégrés possèdent des ventilateurs et des orifices latéraux.

- S'assurer qu'aucune des conditions dangereuses suivantes n'est présente avant l'installation : sols humides ou mouillés, fuites ou câbles d'alimentation souterrains, endommagés ou sans terre de protection.

## **Installation du matériel**

Vous pouvez monter le DWC-1000 dans un bâti standard de 19 pouces. Pour installer le DWC-1000 dans un bâti :

1. Montez les supports de montage de chaque côté du châssis, comme indiqué sur la figure 3, puis fixez-les à l'aide des vis fournies.

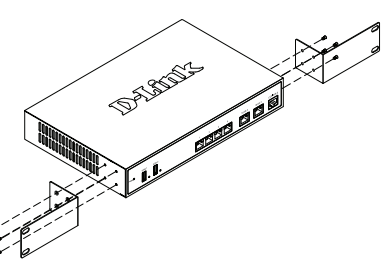

**Figure 3. Fixation des supports de montage du bâti**

2. Ensuite, utilisez les vis fournies avec le bâti pour monter le périphérique dedans, comme illustré à la Figure 4.

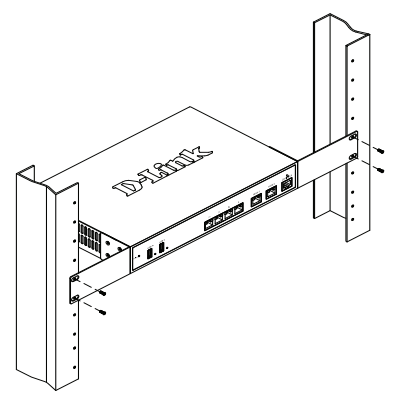

 **Figure 4. Installation du contrôleur sans fil dans un bâti de taille standard**

## **Alimentation de l'appareil et mise en marche/arrêt**

Le cordon d'alimentation CA fourni avec l'appareil permet de relier ce dernier à la terre lorsqu'il est branché à une prise de courant CA reliée à la terre. Le périphérique doit être relié à la terre pendant son fonctionnement normal.

Pour connecter le périphérique à une source d'alimentation, branchez une extrémité du cordon CA au connecteur d'alimentation CA situé à l'arrière de l'appareil. Branchez l'autre extrémité à une prise de courant CA.

**Remarque :** Nous recommandons d'utiliser un parasurtenseur pour la connexion de l'alimentation.

Pour allumer le DWC-1000, mettez l'interrupteur d'alimentation CA situé à l'arrière de l'appareil en position Marche (ON). Pour l'éteindre, mettez-le en position Arrêt (OFF).

## **Connecter le périphérique à un réseau**

Cette section fournit des informations de base sur la connexion physique du DWC-1000 à un réseau. Le port Option2 ne peut être utilisé qu'après avoir activé les fonctions de VPN/pare-feu/routeur via une mise à jour de la licence.

Connectez les câbles nécessaires comme illustré en Figure 5 :

- 1. Connectez un câble RJ-45 entre l'un des ports étiquetés LAN (1-4) et un commutateur de la section de réseau LAN.
- 2. Connectez un câble RJ-45 à DB-9 au port de console pour pouvoir accéder à l'interface de gestion CLI (interface de ligne de commande).

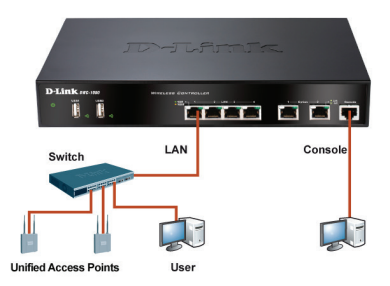

**Figure 5. Exemple de connexion de base**

# **Configuration initiale**

Le logiciel Wireless Controller est préinstallé sur le DWC-1000. Une fois le périphérique allumé, il est prêt à être configuré. Bien que le périphérique possède une configuration d'usine par défaut qui vous permet d'établir une connexion, vous devez effectuer des configurations supplémentaires pour satisfaire aux besoins spécifiques de votre réseau.

## **Détection du contrôleur sans fil**

## **Utiliser l'interface Web**

Pour utiliser l'interface Web, la station de travail qui sert à gérer le périphérique doit se trouver initialement sur le même sous-réseau que celui-ci. Le poste de travail requiert également un navigateur compatible :

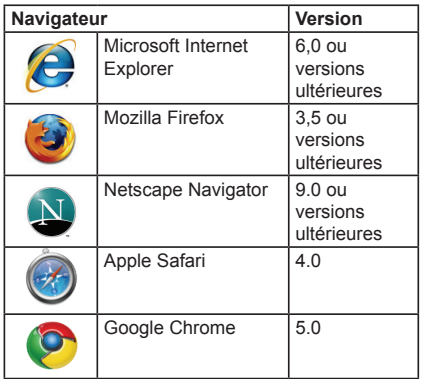

## **Tableau 4. Liste des navigateurs compatibles**

Pour accéder à l'interface Web du périphérique :

- 1. Connectez votre poste de travail à l'un des ports étiquetés LAN (1-4).
- 2. Vérifiez que votre poste de travail est configuré avec une adresse IP statique sur le sous réseau 192.168.10.0/24.

**Remarque :** Désactivez le blocage des fenêtres publicitaires ou ajoutez l'adresse IP de gestion **http://192.168.10.1** à la liste des sites autorisés du bloqueur de fenêtres publicitaires.

3. Lancez votre navigateur, puis saisissez l'adresse IP de l'interface du réseau local (l'adresse IP par défaut est **http://192.168.10.1**) et appuyez sur Entrée.

|      |  | $\bullet$ <b>e</b> http://192.168.10.1 |      |  |
|------|--|----------------------------------------|------|--|
| File |  | Edit View Favorites Tools              | Help |  |

**Figure 6. Adresse du navigateur**

4. Connectez-vous à l'interface Web du contrôleur sans fil. Par défaut, les informations d'ouverture de session sont les suivantes :

> **Username (Nom d'utilisateur) :** admin **Password (Mot de passe) :** admin

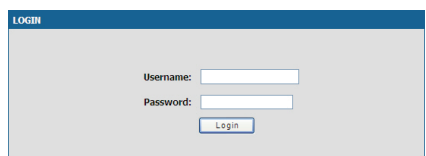

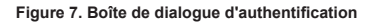

## **Utilisation d'une connexion de console (ETCD RJ-45 à DB-9)**

Le contrôleur sans fil DWC-1000 dispose d'un port série vous permettant de vous connecter à un ordinateur ou un terminal afin de surveiller et configurer le périphérique. Ce port utilise un connecteur RJ-45, réalisé pour une connexion ETCD (Équipement Terminal de Circuit de Données).

Pour utiliser la connexion du port de console, vous avez besoin du matériel suivant :

- 1. Un terminal ou un ordinateur possédant à la fois un port série et la capacité d'émuler un terminal.
- 2. Le câble RJ-45 à DB-9 inclus.
- 3. Si votre ordinateur portable ou votre PC ne possède pas de connecteur RS-232, un convertisseur (non fourni) est nécessaire.

Pour établir une connexion de console :

- 1. Branchez le connecteur RJ-45 du câble RJ-45 à DB-9 fourni directement dans le port de la console du contrôleur sans fil.
- 2. Connectez l'autre extrémité du câble à un terminal ou à un connecteur série d'un ordinateur exécutant un logiciel d'émulation de terminal. Configurez les valeurs du logiciel d'émulation du terminal de la façon suivante :

**Débit de baud :** 115200 **Bits de données :** 8 **Parité :** Aucun **Bits d'arrêt :** 1 **Contrôle de flux :** Aucun

- 3. Connectez le contrôleur sans fil conformément aux instructions fournies dans la section « Alimentation de l'appareil et mise en marche/ arrêt » du présent guide, puis allumez votre périphérique. La séquence de démarrage apparaît sur le terminal.
- 4. Une fois la séquence de démarrage terminée, l'invite de commande s'affiche et le périphérique est prêt à être configuré.

# **Détection et gestion du PA unifié Figure 9. Page de configuration**

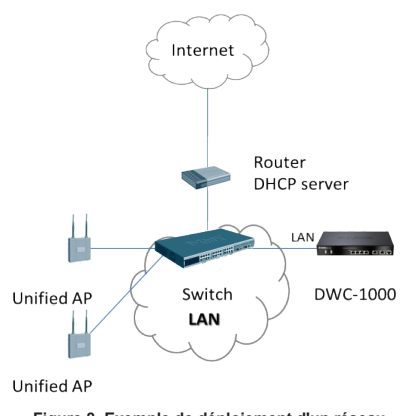

**Figure 8. Exemple de déploiement d'un réseau local sans fil**

Pour détecter et gérer le PA unifié :

- 1. Enregistrez l'adresse MAC de chaque PA unifié sur le réseau.
- 2. Connectez le PA unifié que vous voulez configurer sur le réseau Ethernet local.
- 3. Connectez-vous au DWC-1000 et définissez son adresse IP LAN dans la plage du réseau Ethernet local.
- 4. Exécutez l'Assistant de configuration du réseau local sans fil pour gérer vos points d'accès. Allez dans **CONFIGURATION** > **Assistant** > **Assistant de configuration du réseau local sans fil**.

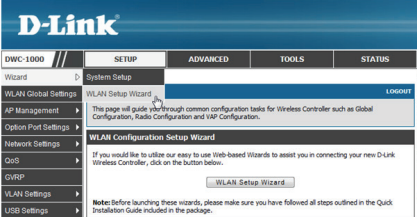

Munissez-vous des informations suivantes et saisissez-les pour terminer l'Assistant de configuration du réseau local sans fil :

### Welcome to the D-Link WLAN Setup Wizard

. Sten 1: Wireless Global Configuration . Sten 2: Wireless Default Radio Configuration · Step 3: Wireless Default VAP Configuration . Step 4: Valid Access Point Summary . Step 5: Save Settings and Connect Prev Next Cancel Connect

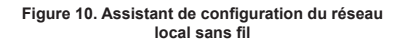

1. Configuration globale du réseau sans fil - Choisissez le code pays.

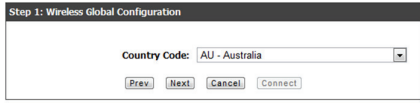

**Figure 11. Choix du code pays**

2. Configuration radio par défaut du sans fil - Créez un Profil de PA avec les paramètres radio du sans fil. Définissez le mode radio, le nombre de clients maximum et la puissance initiale de chaque émetteur.

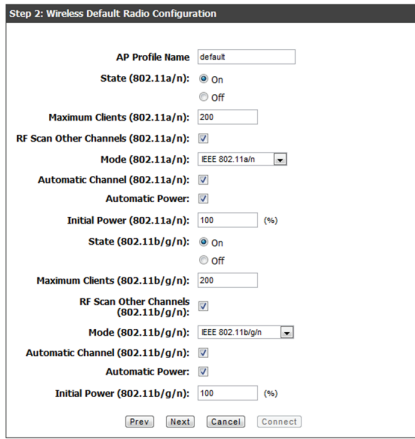

**Figure 12. Configuration radio par défaut du sans fil**

3. Configuration par défaut du VAP sans fil - Saisissez le nom de réseau du SSID, puis sélectionnez une méthode de sécurité. Si vous sélectionnez WEP statique ou WPA personnel. saisissez un mot de passe sécurisé pour votre réseau local sans fil.

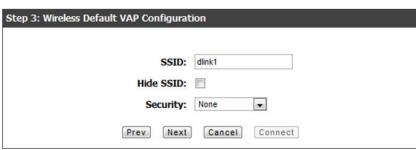

**Figure 13. Configuration par défaut du VAP sans fil**

4. Récapitulatif des points d'accès valides - Saisissez l'adresse MAC du PA que vous voulez gérer.

**Remarque :** Si un mot de passe a été défini pour le PA en mode autonome, le PA doit être authentifié avant de pouvoir être associé au contrôleur. Saisissez le même mot de passe que celui défini dans la zone Mot de passe

d'authentification en mode autonome. Si aucun mot de passe n'a été défini en mode autonome, il est inutile de saisir un mot de passe ici.

Un mot de passe peut comporter entre 8 et 63 caractères. Le mot de passe saisi dans ce champ doit correspondre à celui configuré sur le PA.

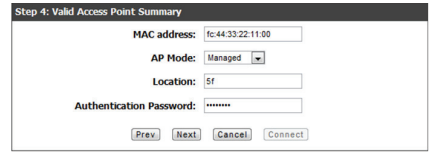

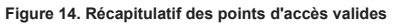

5. Enregistrez les paramètres et connectez-vous - Une fois l'Assistant de configuration de connexion au réseau sans fil exécuté, cliquez sur le bouton Connexion pour enregistrer vos paramètres et vous connecter.

## Step 5: Setup Complete! The WLAN Connection Setup Wizard has completed. Click the Connect button to save<br>your settings and connect. Prev Next Cancel Connect

**Figure 15. Configuration terminée**

## **Informations complémentaires**

Vous pouvez consulter la documentation complémentaire proposée au format PDF sur le CD joint ou visiter le site Web de D-Link pour de plus amples informations sur la configuration du DWC-1000.

## **Manuel d'utilisation du contrôleur sans fil D-Link**

Ce manuel explique les fonctions principales du contrôleur sans fil. Il comporte des exemples de réalisation de tâches administratives types, telles que la configuration d'une détection de PA indésirables et l'utilisation du contrôleur sans fil dans diverses situations.

## **Guide de référence du CLI du contrôleur sans fil de D-Link**

Ce document présente toutes les commandes textuelles disponibles que vous pouvez utiliser sur une console RJ-45 à DB-9 ou sur une interface SSH pour configurer le contrôleur sans fil.

## **Assistance en ligne**

Si vous rencontrez des problèmes non répertoriés dans le manuel d'utilisation, consultez le site http://support.dlink.com, qui vous renverra vers votre site Web D-Link local approprié.

## **Informations sur la garantie**

Les informations relatives à la garantie limitée dans le temps D-Link sont disponibles à l'adresse suivante : http://warranty.dlink.com/

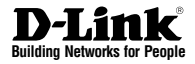

# **Guía de instalación rápida DWC-1000 Wireless Controller**

Este documento le guiará a través del proceso de instalación básico de su nuevo controlador inalámbrico D-Link.

**DWC-1000**

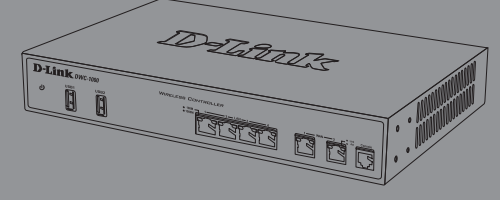

La documentación está también disponible en CD y a través del sitio web de D-Link

# **Acerca de esta guía**

Esta guía ofrece instrucciones paso a paso para configurar el controlador inalámbrico D-Link DWC-1000. Tenga en cuenta que el modelo que ha adquirido puede tener un aspecto ligeramente diferente al mostrado en las ilustraciones.

Los controladores inalámbricos DWC-1000 son controladores LAN inalámbricos totalmente equipados para entornos de redes pequeñas. Los controladores tienen un rango de red y cuentan con funciones de gestión y seguridad del punto de acceso. Los controladores pueden controlar hasta 6 puntos de acceso de manera predeterminada y hasta 24 después de actualizarlos con paquetes de licencia.

El DWC-1000 se puede actualizar con tres paquetes de licencia opcionales:

- Los paquetes de licencia DWC-1000-AP6/ DWC-1000-AP6-LIC permiten al controlador inalámbrico gestionar 6 puntos de acceso adicionales. El DWC-1000 se puede actualizar hasta 3 veces con este paquete de licencia, lo que le permitirá admitir un total de 24 puntos de acceso.
- Los paquetes de licencia DWC-1000-VPN/ DWC-1000-VPN-LIC permiten al controlador inalámbrico admitir funciones de VPN, cortafuegos, filtro de sitio web (WCF estático) y enrutamiento.
- Los paquetes de licencia DWC-1000-WCF-12/ DWC-1000-WCF-12-LIC permiten la característica de WCF (filtrado por categoría) dinámico durante un año. Permiten filtrar hasta 32 categorías de sitios web, como pornografía, juegos, compras en línea y muchas más, para restringir el acceso de los usuarios a los mismos desde su red. WCF dinámico tiene también una característica de registro. Siempre que un usuario intenta acceder a un sitio web que está bloqueado, se registrará el evento correspondiente.

## Nota:

- 1. Asegúrese de que se está utilizando el firmware v4.2.0.6 o superior para DWC-1000.
- 2. Asegúrese de que ya está activada la licencia DWC-1000-VPN antes de activar la licencia DWC-1000-WCF-12.

# **Desempaquetado del producto**

Abra la caja del envío y desempaquete su contenido con cuidado. Consulte la lista de envasado siguiente para asegurarse de que todos los artículos están presentes y que no están dañados. Si falta algún artículo o está dañado, póngase en contacto con su proveedor local de D-Link para que lo reponga.

- Un (1) controlador inalámbrico DWC-1000
- Un (1) cable de alimentación
- Un (1) cable para consola (cable RJ-45 a DB-9)
- Un (1) cable Ethernet (CAT5 UTP/directo)
- Un (1) CD de referencia (CD-ROM que contiene la documentación del producto en formato PDF)
- Dos (2) soportes de montaje en estante

# **Descripción general del producto**

## **Panel frontal - DWC-1000**

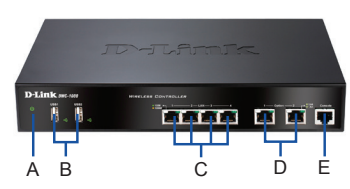

**Figura 1. Panel frontal del DWC-1000**

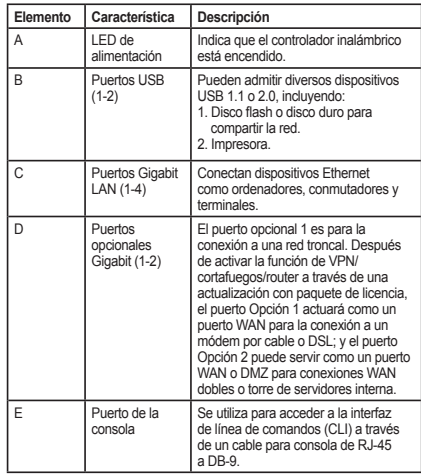

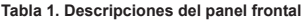

## **Indicadores LED de estado del dispositivo e indicadores LED de puerto Ethernet**

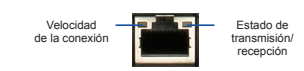

**Figura 2. Indicador LED de puerto Ethernet RJ-45** 

Los indicadores LED del dispositivo muestran información acerca del estado actual del dispositivo. Al activarse el dispositivo, el LED de ALIMENTACIÓN/ESTADO estará encendido en naranja continuo durante el proceso de encendido. El inicio tarda aproximadamente un minuto en completarse y después el LED cambiará a verde continuo. Si desea desactivar y activar de nuevo el dispositivo, se recomienda esperar unos segundos entre apagarlo y volver a encenderlo. Los indicadores LED de Ethernet muestran el estado de cada puerto Ethernet. La Tabla 2 enumera el nombre, el color, el estado y la descripción de cada LED del dispositivo.

| <b>Indicadores</b><br>LED      | Color             | transmisión/<br>recepción | Descripción                                                                                    |
|--------------------------------|-------------------|---------------------------|------------------------------------------------------------------------------------------------|
| Alimentación /<br>transmisión/ | Naranja/<br>Verde | Narania<br>continuo       | Proceso de encendido<br>en curso.                                                              |
| recepción                      |                   | Verde continuo            | Proceso de encendido<br>completo.                                                              |
|                                |                   | Naranja<br>parpadeante    | El dispositivo se ha<br>bloqueado y está en<br>modo de recuperación.                           |
|                                |                   | Verde<br>parpadeante      | Se ha producido un<br>error en el sistema y<br>las actualizaciones de<br>firmware han fallado. |
|                                |                   | Luz apagada               | El dispositivo está<br>apagado.                                                                |
| <b>USB</b>                     | Verde             | Verde continuo            | La conexión es buena.                                                                          |
|                                |                   | Verde<br>parpadeante      | Existe actividad en<br>este puerto.                                                            |
|                                |                   | Luz apagada               | No existe conexión.                                                                            |
| Estado de                      | Verde             | Verde continuo            | Existe conexión.                                                                               |
| transmisión/<br>recepción      |                   | Verde<br>parpadeante      | El puerto está<br>enviando o recibiendo<br>datos.                                              |
|                                |                   | Luz apagada               | No existe conexión.                                                                            |
| Velocidad<br>de la             | Verde/<br>Naranja | Verde continuo            | El puerto funciona a<br>100 Mbps.                                                              |
| CONEXIÓN                       |                   | Naranja<br>continuo       | El puerto funciona a<br>1.000 Mbps.                                                            |
|                                |                   | Luz apagada               | El puerto funciona a<br>10 Mbps.                                                               |

**Tabla 2. Descripciones del LED de estado del dispositivo**

## **Parámetros de interfaz predeterminados de DWC-1000**

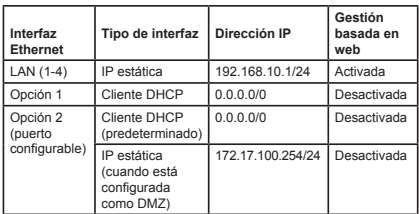

## **Tabla 3. Parámetros de interfaz predeterminada**

## **Nota:**

- 1. El puerto Opción 2 se podrá utilizar después de activar un paquete de licencia de VPN/ cortafuegos/router. El puerto Opción 2 es un puerto configurable que admite aplicaciones para varias situaciones avanzadas. Cuando el puerto Opción 2 se configura como un puerto DMZ, la dirección IP se cambiará a 172.17.100.254.
- 2. De forma predeterminada, el controlador inalámbrico D-Link solo permite el acceso a la GUI web desde las interfaces LAN por motivos de seguridad.

# **Instalación y conexión**

Este capítulo describe cómo instalar un dispositivo DWC-1000 en un estante de equipos estándar de 19 pulgadas y cómo conectar los cables y la alimentación al dispositivo.

## **Antes de empezar**

Respete las precauciones siguientes para ayudar a evitar paradas, errores del equipo y lesiones:

- Antes de la instalación, compruebe siempre que la fuente de alimentación está desconectada.
- Asegúrese de que la sala en la que está utilizando el dispositivo tiene la circulación de aire adecuada y que la temperatura de la sala no supera los 40 °C  $(104 °F)$ .
- Asegúrese de que hay un metro (tres pies) de espacio en la parte frontal y en la parte trasera del dispositivo.
- No coloque el dispositivo en una estructura de estante de equipos que bloquee la ventilación de aire en los laterales del chasis. Asegúrese de que los estantes adjuntos tienen ventiladores y laterales con celosía.

- Antes de la instalación, asegúrese de que no existe ninguna de las condiciones peligrosas siguientes: suelos húmedos o con agua, fugas, cables de alimentación sin toma de tierra o desgastados o falta de tomas de tierra de seguridad.

## **Instalación del equipo**

Puede montar el DWC-1000 en un estante de equipos estándar de 19 pulgadas. Para instalar el DWC-1000 en un estante:

1. Acople los soportes de montaje a cada lado del chasis, como se muestra en la figura 3 y fíjelos con los tornillos suministrados.

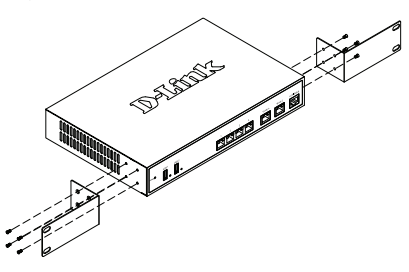

**Figura 3. Acople los soportes de montaje en estante**

2. A continuación, utilice los tornillos suministrados con el estante de equipos para montar el dispositivo en el estante como se muestra en la figura 4.

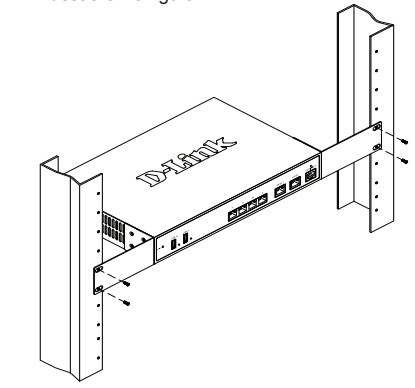

 **Figura 4. Instale el controlador inalámbrico en un estante de equipos de tamaño estándar**

## **Conexión de la alimentación y encender o apagar**

El cable de alimentación CA enviado con el dispositivo conecta el dispositivo a la toma de tierra cuando se enchufa en una toma de alimentación CA conectada a tierra. El dispositivo debe estar conectado a tierra durante el funcionamiento normal.

Para conectar el dispositivo a una fuente de alimentación, enchufe un extremo del cable de alimentación CA en el conector de alimentación de CA en el panel posterior del dispositivo. Enchufe el otro extremo en una fuente de alimentación CA.

**Nota:** se recomienda el uso de un protector de sobretensión para la conexión de alimentación.

Para encender el DWC-1000, pulse el interruptor de alimentación CA en el panel posterior hasta la posición de encendido. Para apagar el dispositivo, pulse el interruptor de alimentación hasta la posición de apagado.

## **Conexión del dispositivo a una red**

Esta sección proporciona información básica acerca de la conexión física entre el DWC-1000 y una red. Tenga en cuenta que el puerto Opción 2 solo se puede utilizar después de activar las funciones de VPN/cortafuegos/router a través de una actualización de licencia.

Para conectar los cables necesarios como se muestra en la figura 5:

- 1. Conecte un cable RJ-45 desde uno de los puertos con la etiqueta LAN (1-4) a un conmutador en el segmento de red LAN.
- 2. Conecte un cable de RJ-45 a DB-9 desde el puerto de la consola para el acceso de gestión a CLI (Interfaz de línea de comandos).

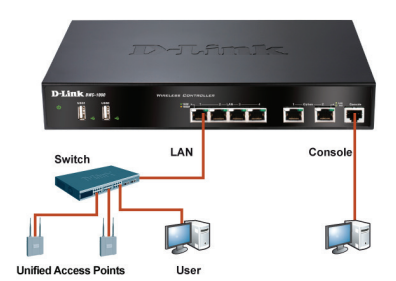

**Figura 5. Ejemplo de conexión básica**

# **Configuración inicial**

El software del controlador inalámbrico está preinstalado en el DWC-1000. Cuando se enciende el dispositivo, está preparado para configurarse. Aunque el dispositivo tiene una configuración predeterminada de fábrica que permite conectarse al dispositivo, debe realizar la configuración adicional para satisfacer sus requisitos de red específicos.

## **Descubriendo el controlador inalámbrico**

## **Utilización de WebUI**

Para utilizar la WebUI, la estación de trabajo desde la que gestiona el dispositivo debe estar inicialmente en la misma subred que el dispositivo. La estación de trabajo necesita también un explorador compatible:

| <b>Explorador</b> |                                | Versión        |
|-------------------|--------------------------------|----------------|
|                   | Microsoft Internet<br>Explorer | 6,0 o superior |
|                   | <b>Mozilla Firefox</b>         | 3,5 o superior |
|                   | Navegador Netscape             | 9.0 o superior |
|                   | Apple Safari                   | 4.0            |
|                   | Google Chrome                  | 5.0            |

**Tabla 4. Compatibilidad del explorador**

Para acceder a la WebUI del dispositivo:

- 1. Conecte la estación de trabajo a uno de los puertos con la etiqueta LAN (1-4).
- 2. Asegúrese de que la estación de trabajo está configurada con una dirección IP estática en la subred 192.168.10.0/24. **Nota:** desactive el software de bloqueo de elementos emergentes o añada la dirección

IP de gestión **http://192.168.10.1** a la lista de bloqueadores de elementos emergentes permitidos.

3. Inicie el explorador e introduzca la dirección IP para la interfaz de LAN (la dirección IP predeterminada es **http://192.168.10.1**) y, a continuación, pulse Intro.

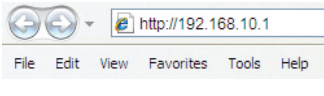

**Figura 6. Dirección del explorador**

4. Inicie sesión en la interfaz web del controlador inalámbrico. La información predeterminada de inicio de sesión es:

> **Nombre de usuario:** admin **Contraseña:** admin

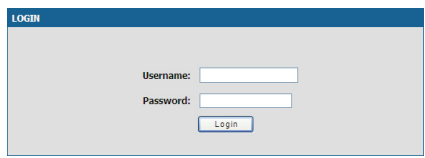

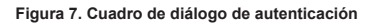

## **Utilización de una conexión de consola (DCE de RJ-45 a DB-9)**

El controlador inalámbrico DWC-1000 incluye un puerto serie que permite conectarse a un ordenador o terminal para la monitorización y configuración del dispositivo. Este puerto es un conector RJ-45, que se utiliza como una conexión de equipo terminal de comunicación de datos (DCE).

Para utilizar la conexión del puerto de la consola, necesita el equipo siguiente:

- 1. Un terminal o un ordenador con un puerto serie y capacidad para emular un terminal.
- 2. El cable de RJ-45 a DB-9 incluido.
- 3. Si su ordenador portátil o de sobremesa no tiene un conector RS-232, será necesario un convertidor (no incluido).

Para establecer una conexión de consola:

- 1. Enchufe directamente el conector RJ-45 del cable de RJ-45 a DB-9 suministrado al puerto para consola en el controlador inalámbrico.
- 2. Conecte el otro extremo del cable a un terminal o al conector serie de un ordenador que ejecute el software de emulación de terminal. Configure los valores del software de emulación de terminal del modo siguiente:

**Frecuencia de baudios:** 115200 **Bits de datos:** 8 **Paridad:** Ninguno **Bits de parada:** 1 **Control de flujo:** Ninguno

- 3. Conecte el controlador inalámbrico siguiendo las instrucciones de la sección "Conexión de la alimentación y encender o apagar" de esta guía y, a continuación, encienda el dispositivo. En el terminal se mostrará la secuencia de arranque.
- 4. Una vez completada la secuencia de arranque, se mostrará el símbolo del sistema y el dispositivo está preparado para configurarse.

## **Descubrir y gestionar el AP unificado**

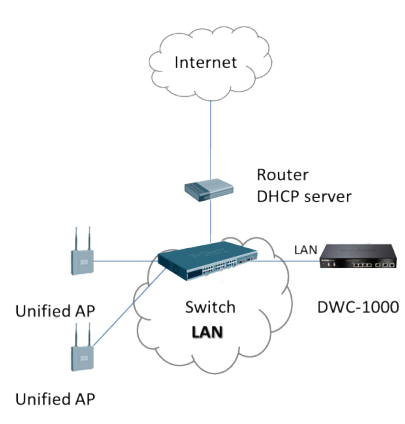

**Figura 8. Ejemplo de despliegue de la red WLAN**

Para descubrir y gestionar el AP unificado AP:

- 1. Registre la dirección MAC de cada AP unificado en la red.
- 2. Conecte el AP unificado que desea configurar en la red Ethernet de área local.
- 3. Inicie sesión en el DWC-1000 y establezca la dirección IP de LAN para que esté en la subred de la red Ethernet de área local.
- 4. Complete el Asistente para la configuración de WLAN para gestionar los puntos de acceso. Desplácese a **CONFIGURACIÓN** > **Asistente** > **Asistente para la configuración de WLAN**.

| <b>D-Link</b>               |                                                 |                                                           |                                                                                                    |               |
|-----------------------------|-------------------------------------------------|-----------------------------------------------------------|----------------------------------------------------------------------------------------------------|---------------|
| <b>DWC-1000</b>             | <b>SETUP</b>                                    | <b>ADVANCED</b>                                           | <b>TOOLS</b>                                                                                               | <b>STATIS</b> |
| Wizard<br>ь                 | <b>System Setup</b>                             |                                                           |                                                                                                    |               |
| <b>WLAN Global Settings</b> | <b>WLAN Setup Wizard</b>                        |                                                           |                                                                                                    | <b>LOGOUT</b> |
| <b>AP Management</b>        |                                                 | Configuration, Radio Configuration and VAP Configuration. | This page will quide you through common configuration tasks for Wireless Controller such as Global         |               |
| Option Port Settings        |                                                 |                                                           |                                                                                                    |               |
| <b>Network Settings</b>     | <b>WLAN Configuration Setup Wizard</b>          |                                                           |                                                                                                    |               |
| QoS                         | Wireless Controller, click on the button below. |                                                           | If you would like to utilize our easy to use Web-based Wizards to assist you in connecting your new D-Link |               |
| GVRP                        |                                                 |                                                           | <b>WLAN Setup Wizard</b>                                                                                   |               |
| <b>VLAN Settings</b>        |                                                 |                                                           | Note: Before launching these wizards, please make sure you have followed all steps outlined in the Quick   |               |
| <b>USB Settings</b>         | Installation Guide included in the package.     |                                                           |                                                                                                    |               |

**Figura 9. Página Configuración**

Consiga e introduzca la información siguiente para completar el Asistente para la configuración de WLAN:

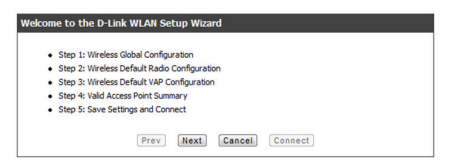

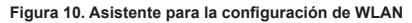

1. Configuración global inalámbrica seleccione el código de país.

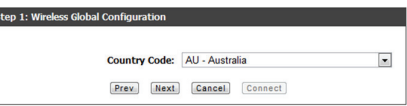

**Figura 11. Seleccione el código de país**

2. Configuración de radio inalámbrica predeterminada - Cree un perfil de AP para la configuración de radio de la red inalámbrica. Establezca el modo de radio,

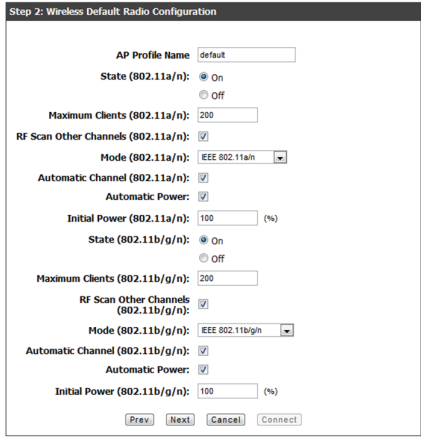

**Figura 12. Configuración de radio inalámbrica predeterminada**

3. Configuración de VAP inalámbrico predeterminado -

introduzca el nombre de red SSID y, a continuación, seleccione un método de seguridad. Si selecciona WEP estático o WPA Personal, introduzca una frase secreta segura para la WLAN.

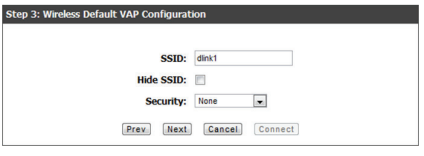

**Figura 13. Configuración de VAP inalámbrico predeterminado**

4. Resumen de punto de acceso válido introduzca la dirección MAC del AP que desea gestionar.

**Nota:** si se ha establecido una contraseña para el AP mientras está en modo independiente, es necesario autenticar los AP antes de poder asociarlos con el controlador. En la casilla Contraseña de autenticación, escriba la misma contraseña establecida en el modo independiente. Si no se ha establecido ninguna contraseña en el modo independiente, no es necesario introducir aquí una contraseña.

El rango válido de la contraseña se encuentra entre 8 y 63 caracteres alfanuméricos. La contraseña en este campo debe coincidir con la contraseña configurada en el AP.

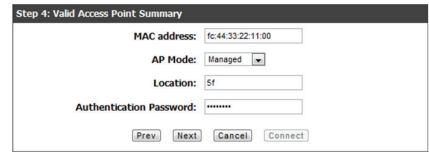

## **Figura 14. Resumen de punto de acceso válido**

5. Guardar parámetros y conectar una vez completado el Asistente para la configuración de la conexión WLAN, haga clic en el botón Conectar para guardar los parámetros y conectar.

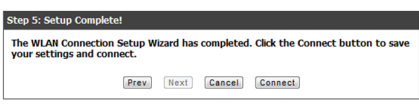

**Figura 15. Configuración completa**

## **Información adicional**

Puede consultar la documentación adicional en formato PDF que encontrará en el CD maestro incluido o visitar en línea el sitio web de D-Link, para obtener más información sobre cómo configurar el dispositivo DWC-1000.

## **Manual del usuario del controlador inalámbrico D-Link**

Este manual describe el funcionamiento y control general del firmware del controlador inalámbrico que activa y controla el hardware de serie del controlador inalámbrico. Incluye ejemplos sobre cómo llevar a cabo las tareas administrativas normales como, por ejemplo, configurar una detección de AP deshonesta y cómo utilizar el controlador inalámbrico en diversas situaciones.

## **Guía de referencia CLI del controlador inalámbrico D-Link**

Este documento describe todos los comandos de texto disponibles que se pueden utilizar en una consola RJ-45 a DB-9 o interfaz SSH para configurar el controlador inalámbrico.

## **Soporte técnico en línea**

Si surgen problemas que no aparecen en el manual de usuario, visite el sitio **http://support. dlink.com**, que le dirigirá al sitio web local de D-Link correspondiente.

## **Información acerca de la garantía**

La información sobre la Garantía limitada de D-Link está disponible en http://warranty.dlink. com/

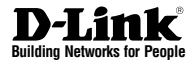

# **Guida di installazione rapida Controller wireless DWC-1000**

Questo documento fornisce una guida per la procedura di installazione di base del nuovo controller wireless D-Link Wireless Controller.

**DWC-1000**

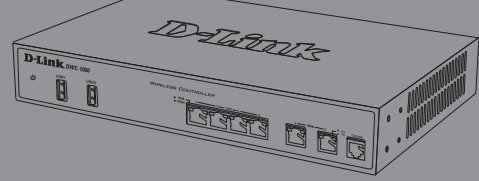

Documentazione disponibile anche su CD e tramite il sito Web D-Link

# **Informazioni sulla guida**

La presente guida contiene istruzioni passo-passo per la configurazione del controller wireless D-Link DWC-1000. Notare che il modello acquistato potrebbe essere leggermente diverso da quello raffigurato nelle illustrazioni.

I controller wireless DWC-1000 sono controller LAN wireless completi, destinati a piccoli ambienti di rete. Sono dotati di numerose funzioni di protezione e gestione della rete e dei punti di accesso. I controller possono gestire per impostazione predefinita fino a 6 punti di accesso e fino a 24 punti di accesso dopo avere eseguito l'aggiornamento con pacchetti licenza.

L'aggiornamento del controller DWC-1000 può essere effettuato utilizzando tre pacchetti licenza facoltativi:

- I pacchetti licenza DWC-1000-AP6/DWC-1000- AP6-LIC consentono al controller wireless di gestire 6 punti di accesso aggiuntivi. Utilizzando questi pacchetti licenza è possibile aggiornare il controller DWC-1000 fino a 3 volte, per un supporto massimo di 24 punti di accesso in totale.
- I pacchetti licenza DWC-1000-VPN/DWC-1000- VPN-LIC permettono al controller wireless di supportare funzioni VPN, firewall, filtro siti Web (WCF statico) e routing.
- I pacchetti licenza DWC-1000-WCF-12/DWC-1000- WCF-12-LIC consentono di utilizzare la funzione di WCF dinamico (filtro categorie) per un anno. È infatti possibile filtrare fino a 32 categorie di siti Web, quali pornografia, gioco d'azzardo, acquisti online e molti altri, per impedire agli utenti di accedere dalla rete in uso. La funzione di WCF dinamico prevede anche la registrazione. Ogni volta che un utente prova ad accedere a un sito Web bloccato, l'evento corrispondente viene registrato.

Nota:

- 1. Assicurarsi che venga utilizzato il firmware 4.2.0.6 o versione successiva per il controller DWC-1000.
- 2. Assicurarsi che la licenza DWC-1000-VPN sia già attivata prima di attivare quella DWC-1000-WCF-12.

# **Disimballo del prodotto**

**ITALIANO**

Aprire la confezione e disimballarne il contenuto prestando particolare attenzione. Verificare il contenuto sulla base dell'apposito elenco riportato di seguito per accertarsi che tutti gli articoli siano presenti e integri. Se un articolo manca o è danneggiato, chiederne la sostituzione al rivenditore D-Link di zona.

- Un (1) controller wireless DWC-1000
- Un (1) cavo di alimentazione
- Un (1) cavo per connessione tramite console (cavo da RJ-45 a DB-9)
- Un (1) cavo Ethernet (UTP/Straight Through (dritto) CAT5)
- Un (1) CD-ROM di riferimento contenente la documentazione del prodotto in formato PDF
- Due (2) staffe per il montaggio in rack

# **Panoramica sul prodotto**

**Pannello frontale - DWC-1000**

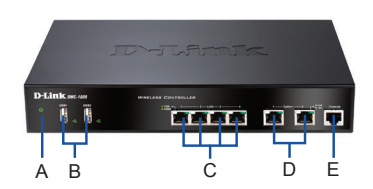

**Figura 1. Pannello frontale del dispositivo DWC-1000**

| Elemento | <b>Funzione</b>                  | Descrizione                                                                                                    |
|----------|----------------------------------|----------------------------------------------------------------------------------------------------|
| А        | LED di<br>alimentazione          | Indica che il controller wireless è<br>acceso.                                                                                                    |
| B        | Porte USB (1-2)                  | Possono supportare diversi dispositivi<br>USB 1.1 o 2.0 tra quelli elencati di<br>sequito:<br>1. Disco flash o disco rigido per<br>la condivisione di rete<br>2. Stampante.                                                                                                    |
| Ċ        | Porte LAN<br>Gigabit (1-4)       | Consentono di collegare dispositivi<br>Ethernet, ad esempio computer,<br>switch e hub                                                                                                    |
| D        | Porte opzionali<br>Gigabit (1-2) | La porta opzionale 1 è destinata alla<br>connessione a un backbone. Dopo<br>l'attivazione della funzione VPN/firewall/<br>router tramite aggiornamento con<br>pacchetto licenza, la porta opzionale<br>1 agirà come una porta WAN per la<br>connessione a un cavo o a un modem<br>DSL, mentre la porta opzionale 2 può<br>servire come porta WAN o DMZ per<br>connessioni doppie WAN oppure a<br>scopo di Server Farm interno. |
| E        | Porta per<br>console             | Utilizzata per accedere all'interfaccia<br>della riga di comando (Command<br>Line Interface, CLI) tramite il cavo per<br>console da RJ-45 a DB-9.                                                                                                    |

**Tabella 1. Descrizioni per il pannello frontale**

## **LED di stato del dispositivo e LED delle porte Ethernet**

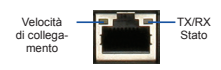

**Figura 2. LED della porta Ethernet RJ-45** 

I LED di stato del dispositivo forniscono informazioni sullo stato corrente del dispositivo. Durante il processo di accensione del dispositivo, il LED POWER/STATUS (Alimentazione/Stato) sarà di colore arancione fisso. Al termine del processo di avvio, che richiede circa un minuto, il LED diventerà di colore verde fisso. Se si desidera spegnere e riaccendere il dispositivo, si consiglia di attendere alcuni secondi tra un'operazione e l'altra. I LED Ethernet indicano lo stato di ciascuna porta Ethernet. Nella tabella 2 sono elencati il nome, il colore, lo stato e la descrizione di tutti i LED del dispositivo.

| LED<br>Indicatori        | Colore              | Stato                     | <b>Descrizione</b>                                                                           |
|--------------------------|---------------------|---------------------------|----------------------------------------------------------------------------------------------|
| Alimentazione/<br>Stato  | Arancione/<br>Verde | Arancione<br>fisso        | Processo di accensione<br>in corso.                                                          |
|                          |                     | Verde fisso               | Processo di accensione<br>completato.                                                        |
|                          |                     | Arancione<br>lampeggiante | Il dispositivo si è<br>arrestato in modo<br>anomalo e si trova in<br>modalità di ripristino. |
|                          |                     | Verde<br>lampeggiante     | Sistema malfunzionante<br>e aggiornamenti del<br>firmware non riusciti.                      |
|                          |                     | Spia spenta               | Il dispositivo è spento.                                                                     |
| <b>USB</b>               | Verde               | Verde fisso               | Collegamento corretto.                                                                       |
|                          |                     | Verde<br>lampeggiante     | Attività sulla porta.                                                                        |
|                          |                     | Spia spenta               | Collegamento assente.                                                                        |
| Stato TX/RX              | Verde               | Verde fisso               | Collegamento presente.                                                                       |
|                          |                     | Verde<br>lampeggiante     | La porta invia o riceve<br>dati.                                                             |
|                          |                     | Spia spenta               | Collegamento assente.                                                                        |
| Velocità<br>collegamento | Verde/<br>Arancione | Verde fisso               | La porta funziona a<br>100 Mbps.                                                             |
|                          |                     | Arancione<br>fisso        | La porta funziona a 1000<br>Mbps.                                                            |
|                          |                     | Spia spenta               | La porta funziona a 10<br>Mbps.                                                              |

**Tabella 2. Descrizione dei LED di stato del dispositivo**

## **Impostazioni predefinite dell'interfaccia di DWC-1000**

| Interfaccia<br>Ethernet               | Tipo di<br>interfaccia                       | Indirizzo IP      | Gestione<br>basata sul<br>Web |
|---------------------------------------|----------------------------------------------|-------------------|-------------------------------|
| $LAN(1-4)$                            | IP statico                                   | 192.168.10.1/24   | Abilitato                     |
| Opzione 1                             | Client DHCP                                  | 0.0.0.0/0         | Disabilitato                  |
| Opzione 2<br>(porta<br>configurabile) | Client DHCP<br>(impostazione<br>predefinita) | 0.0.0.0/0         | Disabilitato                  |
|                                       | IP statico (se<br>configurato<br>come DMZ)   | 172.17.100.254/24 | Disabilitato                  |

**Tabella 3. Impostazioni predefinite dell'interfaccia**

**Nota:** 

- La porta opzionale 2 sarà utilizzabile dopo l'attivazione di un pacchetto licenza VPN/ firewall/router. La porta opzionale 2 è configurabile e può supportare vari scenari avanzati. Quando viene configurata come porta DMZ, il relativo indirizzo IP verrà modificato in 172.17.100.254.
- 2. Per motivi di sicurezza, come impostazione predefinita il controller wireless D-Link consente l'accesso all'interfaccia utente grafica Web soltanto attraverso le interfacce LAN.

# **Installazione e collegamento**

Il presente capitolo descrive come installare un dispositivo DWC-1000 in un rack standard da 19 pollici e come collegare i cavi e l'alimentazione al dispositivo.

## **Prima di iniziare**

Per prevenire arresti, malfunzionamenti del dispositivo e lesioni, osservare le precauzioni descritte di seguito.

- Prima dell'installazione, verificare sempre che il cavo di alimentazione sia scollegato.
- Verificare che l'ambiente di installazione del dispositivo abbia una sufficiente ventilazione e che la temperatura non superi i 40 °C (104 °F).
- Verificare che anteriormente e posteriormente al dispositivo vi sia uno spazio libero di un metro (tre piedi).
- Non collocare il dispositivo in un rack che blocchi le prese d'aria poste sui lati del telaio. Verificare che i rack chiusi siano dotati di ventole e lati con prese d'aria.
- Prima dell'installazione verificare che non sussista alcuna delle seguenti condizioni di pericolo: pavimenti bagnati o umidi, perdite, cavi di alimentazione non collegati a terra o logorati oppure mancanza di connessioni a terra di sicurezza.

## **Installazione del dispositivo**

È possibile montare il dispositivo DWC-1000 in un rack standard da 19 pollici. Per installare il dispositivo DWC-1000 in un rack:

1. Collegare le staffe di montaggio su ciascun lato del telaio, come illustrato nella Figura 3 e fissarle utilizzando le viti in dotazione.

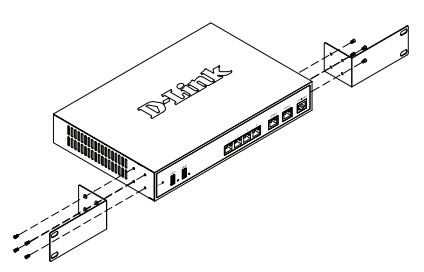

**Figura 3. Collegamento delle staffe di montaggio del rack**

2. Utilizzare le viti in dotazione con il rack, per montare il dispositivo nel rack come indicato nella Figura 4.

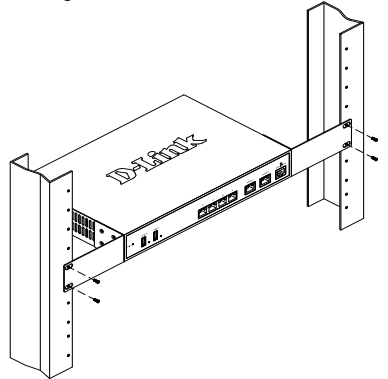

 **Figura 4. Installazione del controller wireless in un rack di dimensioni standard**

## **Connessione dell'alimentazione e accensione/spegnimento**

Il cavo di alimentazione CA fornito in dotazione, collega il dispositivo con la messa a terra se inserito in una presa CA collegata a terra. Durante il normale funzionamento il dispositivo deve essere collegato a terra.

Per collegare il dispositivo all'alimentazione, inserire un'estremità del cavo di alimentazione CA nella presa di alimentazione CA posta sul pannello posteriore. Collegare l'altra estremità alla sorgente di alimentazione CA.

**Nota:** si consiglia l'uso di un dispositivo di protezione da sovratensioni per il collegamento all'alimentazione.

Per accendere il dispositivo DWC-1000, portare l'interruttore di alimentazione CA posto sul pannello posteriore in posizione on. Per spegnere il dispositivo, collocare l'interruttore di alimentazione in posizione Off.

## **Collegamento del dispositivo alla rete**

In questa sezione vengono fornite informazioni di base sul collegamento fisico del controller DWC-1000 a una rete. Notare che la porta opzionale 2 può essere utilizzata esclusivamente attivando le funzioni VPN/firewall/router mediante aggiornamento di licenza.

Collegamento dei cavi necessari come illustrato nella Figura 5

- 1. Collegare con un cavo RJ-45 una delle porte contrassegnate LAN (1-4) a uno switch nel segmento di rete LAN.
- 2. Collegare con un cavo da RJ-45 a DB-9 la porta della console per l'accesso di gestione CLI (Command Line Interface).

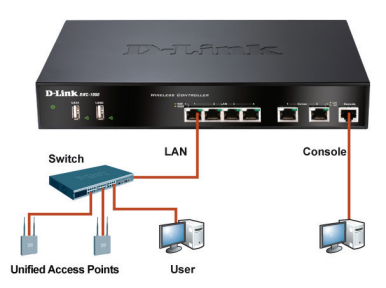

**Figura 5. Esempio di collegamento di base**

# **Configurazione iniziale**

Il software del controller wireless è preinstallato sul dispositivo DWC-1000. All'accensione il dispositivo è pronto per essere configurato. Il dispositivo prevede una configurazione predefinita che ne consente l'utilizzo, tuttavia sono necessarie ulteriori impostazioni di configurazione a seconda dei requisiti specifici della rete.

## **Rilevazione del controller wireless**

## **Utilizzo dell'interfaccia utente Web**

Per utilizzare l'interfaccia utente Web, la workstation da cui si gestisce il dispositivo deve appartenere inizialmente alla stessa subnet del dispositivo. La workstation richiede inoltre un browser compatibile.

| <b>Browser</b> |                                | <b>Versione</b>                |  |
|----------------|--------------------------------|--------------------------------|--|
|                | Microsoft Internet<br>Explorer | 6.0 <sub>o</sub><br>successiva |  |
|                | Mozilla Firefox                | 3.5 <sub>o</sub><br>successiva |  |
|                | Netscape Navigator             | 9.0 <sub>o</sub><br>successiva |  |
|                | Apple Safari                   | 4.0                            |  |
|                | Google Chrome                  | 5.0                            |  |

**Tabella 4. Compatibilità dei browser**

Accesso al dispositivo tramite l'interfaccia utente Web

- 1. Collegare la workstation a una delle porte contrassegnate LAN (1-4).
- 2. Verificare che la workstation sia configurata con un indirizzo IP statico nella subnet 192.168.10.0/24.

**Nota:** disabilitare il software per il blocco dei popup oppure aggiungere l'indirizzo IP di gestione **http://192.168.10.1** all'elenco degli indirizzi consentiti dal software per il blocco dei popup.

3. Avviare il browser, quindi immettere l'indirizzo IP per l'interfaccia LAN (l'indirizzo IP predefinito è **http://192.168.10.1**), quindi premere Invio.

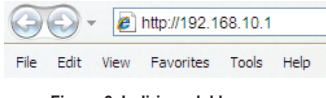

**Figura 6. Indirizzo del browser**

4. Accedere all'interfaccia Web del controller wireless. I dati predefiniti per l'accesso sono i seguenti:

> **Nome utente:** admin **Password:** admin

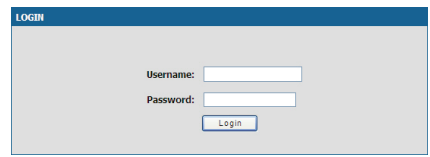

**Figura 7. Finestra di dialogo per l'autenticazione**

## **Utilizzo di una connessione tramite console (DCE da RJ-45 a DB-9)**

Il controller wireless DWC-1000 fornisce una porta seriale che consente il collegamento a un computer o a un terminale utilizzabile per il monitoraggio e la configurazione del dispositivo. Tale porta utilizza un connettore RJ-45, implementato come connessione DCE (Data Communication Terminal Equipment).

Per utilizzare la connessione tramite la porta della console, è necessario disporre di quanto descritto di seguito.

- 1. Terminale o computer dotato di porta seriale e della funzione per l'emulazione di terminale.
- 2. Cavo da RJ-45 a DB-9 in dotazione.
- 3. Se il laptop o il PC non dispongono di un connettore RS-232, è necessario utilizzare un convertitore (non in dotazione).

Per stabilire una connessione tramite console:

- 1. Collegare il connettore RJ-45 del cavo da RJ-45 a DB-9 fornito direttamente alla porta della console del controller wireless.
- 2. Collegare l'altra estremità del cavo a un terminale o al connettore seriale di un computer che esegue il software di emulazione del terminale. Impostare i valori del software di emulazione terminale nel modo seguente:

**Velocità in baud:** 115200 **Bit di dati:** 8 **Parità:** Nessuna **Bit di stop:** 1 **Controllo del flusso:** Nessuno

- 3. Collegare il controller wireless seguendo le istruzioni riportate nella sezione "Connessione dell'alimentazione e accensione/spegnimento" di questa guida, quindi accendere il dispositivo. Sul terminale compare la sequenza di avvio.
- 4. Al termine della sequenza di avvio, viene visualizzato il prompt dei comandi per indicare che il dispositivo è pronto per essere configurato.

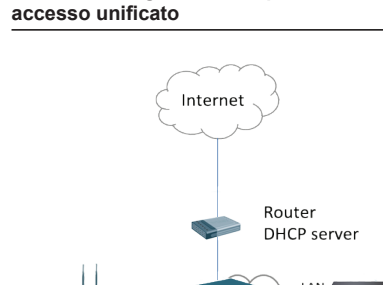

**Rilevazione e gestione del punto di** 

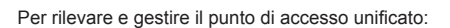

- 1. Registrare l'indirizzo MAC di ogni punto di accesso unificato della rete.
- 2. Collegare il punto di accesso unificato da configurare alla rete LAN Ethernet.
- 3. Accedere al dispositivo DWC-1000 e impostare l'indirizzo IP LAN in modo che sia incluso nella subnet della rete LAN Ethernet.
- 4. Eseguire la Configurazione guidata WLAN per gestire i punti di accesso. Passare a **CONFIGURAZIONE** > **Procedura guidata** > **Configurazione guidata WLAN**.

| <b>D-Link</b>               |                                                                                                    |                 |                                                                                                    |               |  |  |  |
|-----------------------------|----------------------------------------------------------------------------------------------------|-----------------|----------------------------------------------------------------------------------------------------|---------------|--|--|--|
| <b>DWC-1000</b>             | <b>SFTUP</b>                                                                                                    | <b>ADVANCED</b> | <b>TOOLS</b>                                                                                             | <b>STATUS</b> |  |  |  |
| N<br>Wizard                 | <b>System Setup</b>                                                                                                    |                 |                                                                                                    |               |  |  |  |
| <b>WLAN Global Settings</b> | <b>WLAN Setup Wizard</b>                                                                                                    |                 |                                                                                                    | LOGOUT        |  |  |  |
| <b>AP Management</b>        | This page will quide voe through common configuration tasks for Wireless Controller such as Global<br>Configuration, Radio Configuration and VAP Configuration.                                        |                 |                                                                                                    |               |  |  |  |
| Option Port Settings        |                                                                                                    |                 |                                                                                                    |               |  |  |  |
| <b>Network Settings</b>     | <b>WLAN Configuration Setup Wizard</b><br>If you would like to utlize our easy to use Web-based Wizards to assist you in connecting your new D-Link<br>Wireless Controller, click on the button below. |                 |                                                                                                    |               |  |  |  |
| QoS                         |                                                                                                    |                 |                                                                                                    |               |  |  |  |
| <b>GVRP</b>                 |                                                                                                    |                 | <b>WLAN Setup Wizard</b>                                                                                 |               |  |  |  |
| <b>VLAN Settings</b>        |                                                                                                    |                 | Note: Before launching these wizards, please make sure you have followed all steps outlined in the Quick |               |  |  |  |
| <b>USB Settings</b>         | Installation Guide included in the package.                                                                                                    |                 |                                                                                                    |               |  |  |  |

**Figura 9. Pagina Configurazione**

Ottenere e immettere le informazioni seguenti per completare la Configurazione guidata WLAN:

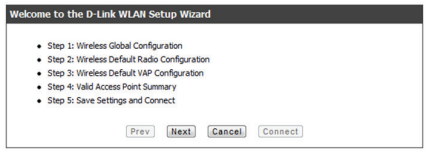

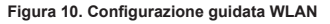

1. Configurazione globale wireless - Scegliere il codice paese.

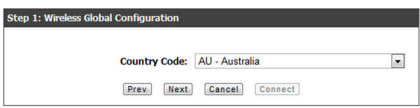

**Figura 11. Scelta del codice paese**

2. Configurazione radio predefinita per wireless - Creare un profilo AP per l'impostazione radio della rete wireless. Impostare la modalità radio, il numero dei massimo di client e la potenza iniziale di ogni radio.

## Unified AP

**Unified AP** 

**Figura 8. Esempio di distribuzione della rete WLAN**

Switch LAN

DWC-1000

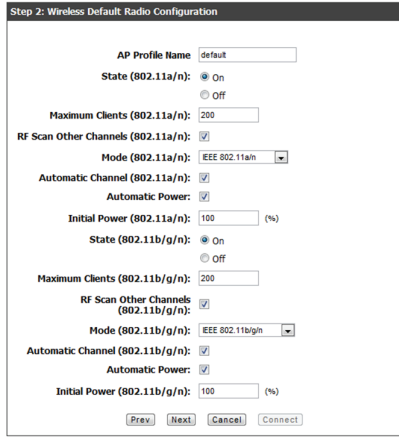

**Figura 12. Configurazione radio predefinita Informazioni Ulteriori informazioni per wireless**

3. Configurazione VAP predefinita per wireless - Immettere il nome di rete SSID, quindi selezionare un metodo di protezione. Se si seleziona WEP statico o WPA personale, immettere una passphrase sicura per la WLAN.

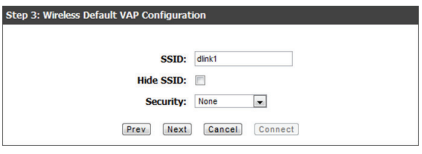

**Figura 13. Configurazione VAP predefinita per wireless**

4. Riepilogo punti di accesso validi - Immettere l'indirizzo MAC del punto di accesso che si desidera gestire.

**Nota:** se è stata impostata una password per il punto di accesso in modalità standalone, i punti di accesso dovranno essere autenticati prima che possano essere associati al controller. Nella casella Password di autenticazione digitare la stessa password impostata in modalità standalone. Se non è stata impostata alcuna password in modalità standalone, non è necessario immettere una password in questa casella.

Per una password valida è possibile immettere tra 8 e 63 caratteri alfanumerici. La password in questo campo deve corrispondere a quella configurata nel punto di accesso.

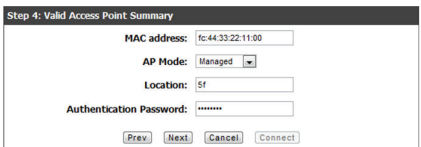

**Figura 14. Riepilogo punti di accesso validi**

5. Salvataggio delle impostazioni e connessione - Al termine della Configurazione guidata connessione WLAN fare clic sul pulsante Connetti per salvare le impostazioni e connettersi.

## Step 5: Setup Complete!

The WLAN Connection Setup Wizard has completed. Click the Connect button to save<br>your settings and connect. Prev Next Cancel Connect

**Figura 15. Configurazione completata**

È possibile fare riferimento alla documentazione aggiuntiva in formato PDF disponibile nel CD fornito in dotazione o visitare il sito Web D-Link per ulteriori informazioni su come configurare il dispositivo DWC-1000.

## **Manuale dell'utente del controller wireless D-Link**

In questo manuale sono descritte le procedure di utilizzo generale e i comandi del firmware del controller wireless che consente di gestire e controllare l'hardware della serie di controller wireless. Sono inoltre inclusi esempi relativi all'esecuzione di attività amministrative standard, ad esempio la configurazione del rilevamento rogue del punto di accesso, e all'utilizzo del controller wireless in vari scenari.

## **Guida di riferimento CLI del controller wireless D-Link**

In questo documento sono descritti tutti i comandi di testo disponibili che possono essere utilizzati con la console da RJ-45 a DB-9 o con l'interfaccia SSH per configurare il controller di rete.

## **Supporto tecnico online**

In caso di problemi non descritti nel manuale dell'utente, visitare il sito http://support.dlink.com, che indirizzerà l'utente al sito Web D-Link locale appropriato.

## **Termini di garanzia**

Per informazioni sulla garanzia limitata D-Link, visitare il sito all'indirizzo http://warranty.dlink. com/

## **D-LINK GPL CODE STATEMENT**

This D-Link product includes software code developed by third parties, including software code subject to the GNU General Public License ("GPL") or GNU Lesser General Public License ("LGPL"). As applicable, the terms of the GPL and LGPL, and information on obtaining access to the GPL code and LGPL code used in this product, are available to you at:

http://tsd.dlink.com.tw/GPL.asp

The GPL code and LGPL code used in this product are distributed WITHOUT ANY WARRANTY and is subject to the copyrights of one or more authors. For details, see the GPL code and the LGPL code for this product and the terms of the GPL and LGPL.

## **WRITTEN OFFER FOR GPL AND LGPL SOURCE CODE**

Where such specific license terms entitle you to the source code of such software, D-Link will provide upon written request via email and/or traditional paper mail the applicable GPL and LGPL source code files via CD-ROM for a nominal cost to cover shipping and media charges as allowed under the GPL and LGPL.

Technical Support: For product support, please visit http:// support.dlink.com for further assistance.

General Public License ("GPL") Inquiries: Please direct all GPL inquiries to the following email/address. Note that technical support inquiries will not be supported at the below address.

Email: GPLCODE@DLink.com

Snail Mail: Attn: GPLSOURCE REQUEST D-Link Systems, Inc. 17595 Mt. Herrmann Street Fountain Valley, CA 92708

## GNU GENERAL PUBLIC LICENSE

### **Version 2, June 1991**

Copyright (C) 1989, 1991 Free Software Foundation, Inc. 51 Franklin Street, Fifth Floor, Boston, MA 02110-1301, USA

Everyone is permitted to copy and distribute verbatim copies of this license document, but changing it is not allowed.

### PREAMBLE

The licenses for most software are designed to take away your freedom to share and change it. By contrast, the GNU General Public License is intended to guarantee your freedom to share and change free software--to make sure the software is free for all its users. This General Public License applies to most of the Free Software Foundation's software and to any other program whose authors commit to using it. (Some other Free Software Foundation software is covered by the GNU Library General Public License instead.) You can apply it to your programs, too.

When we speak of free software, we are referring to freedom, not price. Our General Public Licenses are designed to make sure that you have the freedom to distribute copies of free software (and charge for this service if you wish), that you receive source code or can get it if you want it, that you can change the software or use pieces of it in new free programs; and that you know you can do these things.

To protect your rights, we need to make restrictions that forbid anyone to deny you these rights or to ask you to surrender the rights. These restrictions translate to certain responsibilities for you if you distribute copies of the software, or if you modify it.

For example, if you distribute copies of such a program, whether gratis or for a fee, you must give the recipients all the rights that you have. You must make sure that they, too, receive or can get the source code. And you must show them these terms so they know their rights.

We protect your rights with two steps: (1) copyright the software. and (2) offer you this license which gives you legal permission to copy, distribute and/or modify the software.

Also, for each author's protection and ours, we want to make certain that everyone understands that there is no warranty for this free software. If the software is modified by someone else and passed on, we want its recipients to know that what they have is not the original, so that any problems introduced by others will not reflect on the original authors' reputations.

Finally, any free program is threatened constantly by software patents. We wish to avoid the danger that redistributors of a free program will individually obtain patent licenses, in effect making the program proprietary. To prevent this, we have made it clear that any patent must be licensed for everyone's free use or not licensed at all.

The precise terms and conditions for copying, distribution and modification follow.

## GNU GENERAL PUBLIC LICENSE TERMS AND CONDITIONS FOR COPYING, DISTRIBUTION AND MODIFICATION

**0.** This License applies to any program or other work which contains a notice placed by the copyright holder saying it may be distributed under the terms of this General Public License. The "Program", below, refers to any such program or work, and a "work based on the Program" means either the Program or any derivative work under copyright law: that is to say, a work containing the Program or a portion of it, either verbatim or with modifications and/or translated into another language. (Hereinafter, translation is included without limitation in the term "modification".) Each licensee is addressed as "you".

Activities other than copying, distribution and modification are not covered by this License; they are outside its scope. The act of running the Program is not restricted, and the output from the Program is covered only if its contents constitute a work based on the Program (independent of having been made by running the Program). Whether that is true depends on what the Program does.

**1.** You may copy and distribute verbatim copies of the Program's source code as you receive it, in any medium, provided that you conspicuously and appropriately publish on each copy an appropriate copyright notice and disclaimer of warranty; keep intact all the notices that refer to this License and to the absence of any warranty; and give any other recipients of the Program a copy of this License along with the Program.

You may charge a fee for the physical act of transferring a copy, and you may at your option offer warranty protection in exchange for a fee.

**2.** You may modify your copy or copies of the Program or any portion of it, thus forming a work based on the Program, and copy and distribute such modifications or work under the terms of Section 1 above, provided that you also meet all of these conditions:

- **a)** You must cause the modified files to carry prominent notices stating that you changed the files and the date of any change.
- **b)** You must cause any work that you distribute or publish, that in whole or in part contains or is derived from the Program or any part thereof, to be licensed as a whole at no charge to all third parties under the terms of this License.
- **c)** If the modified program normally reads commands interactively when run, you must cause it, when started running for such interactive use in the most ordinary way, to print or display an announcement including an appropriate copyright notice and a notice that there is no warranty (or else, saying that you provide a warranty) and that users may redistribute the program under these conditions, and telling the user how to view a copy of this License. (Exception: if the Program itself is interactive but does not normally print such an announcement, your work based on the Program is not required to print an announcement.)

These requirements apply to the modified work as a whole. If identifiable sections of that work are not derived from the Program, and can be reasonably considered independent and separate works in themselves, then this License, and its terms, do not apply to those sections when you distribute them as separate works. But when you distribute the same sections as part of a whole which is a work based on the Program, the distribution of the whole must be on the terms of this License, whose permissions for other licensees extend to the entire whole, and thus to each and every part regardless of who wrote it.

Thus, it is not the intent of this section to claim rights or contest your rights to work written entirely by you; rather, the intent is to exercise the right to control the distribution of derivative or collective works based on the Program.

In addition, mere aggregation of another work not based on the Program with the Program (or with a work based on the Program) on a volume of a storage or distribution medium does not bring the other work under the scope of this License.

- **3.** You may copy and distribute the Program (or a work based on it, under Section 2) in object code or executable form under the terms of Sections 1 and 2 above provided that you also do one of the following:
	- **a)** Accompany it with the complete corresponding machine-readable source code, which must be distributed under the terms of Sections 1 and 2 above on a medium customarily used for software interchange; or,
	- **b)** Accompany it with a written offer, valid for at least three years, to give any third party, for a charge no more than your cost of physically performing source distribution, a complete machine-readable copy of the corresponding source code, to be distributed under the terms of Sections 1 and 2 above on a medium customarily used for software interchange; or,
	- **c)** Accompany it with the information you received as to the offer to distribute corresponding source code. (This alternative is allowed only for noncommercial distribution and only if you received the program in object code or executable form with such an offer, in accord with Subsection b above.)

The source code for a work means the preferred form of the work for making modifications to it. For an executable work, complete source code means all the source code for all modules it contains, plus any associated interface definition files, plus the scripts used to control compilation and installation of the executable. However, as a special exception, the source code distributed need not include anything that is normally distributed (in either source or binary form) with the major components (compiler, kernel, and so on) of the operating system on which the executable runs, unless that component itself accompanies the executable.

If distribution of executable or object code is made by offering access to copy from a designated place, then offering equivalent access to copy the source code from the same place counts as distribution of the source code, even though third parties are not compelled to copy the source along with the object code.

4. You may not copy, modify, sublicense, or distribute the Program except as expressly provided under this License. Any attempt otherwise to copy, modify, sublicense or distribute the Program is void, and will automatically terminate your rights under this License. However, parties who have received copies, or rights, from you under this License will not have their licenses terminated so long as such parties remain in full compliance.

**5.** You are not required to accept this License, since you have not signed it. However, nothing else grants you permission to modify or distribute the Program or its derivative works. These actions are prohibited by law if you do not accept this License. Therefore, by modifying or distributing the Program (or any work based on the Program), you indicate your acceptance of this License to do so, and all its terms and conditions for copying, distributing or modifying the Program or works based on it.

**6.** Each time you redistribute the Program (or any work based on the Program), the recipient automatically receives a license from the original licensor to copy, distribute or modify the Program subject to these terms and conditions. You may not impose any further restrictions on the recipients' exercise of the rights granted herein. You are not responsible for enforcing compliance by third

### parties to this License.

**7.** If, as a consequence of a court judgment or allegation of patent infringement or for any other reason (not limited to patent issues), conditions are imposed on you (whether by court order, agreement or otherwise) that contradict the conditions of this License, they do not excuse you from the conditions of this License. If you cannot distribute so as to satisfy simultaneously your obligations under this License and any other pertinent obligations, then as a consequence you may not distribute the Program at all. For example, if a patent license would not permit royalty-free redistribution of the Program by all those who receive copies directly or indirectly through you, then the only way you could satisfy both it and this License would be to refrain entirely from distribution of the Program.

If any portion of this section is held invalid or unenforceable under any particular circumstance, the balance of the section is intended to apply and the section as a whole is intended to apply in other circumstances.

It is not the purpose of this section to induce you to infringe any patents or other property right claims or to contest validity of any such claims; this section has the sole purpose of protecting the integrity of the free software distribution system, which is implemented by public license practices. Many people have made generous contributions to the wide range of software distributed through that system in reliance on consistent application of that system; it is up to the author/donor to decide if he or she is willing to distribute software through any other system and a licensee cannot impose that choice.

This section is intended to make thoroughly clear what is believed to be a consequence of the rest of this License.

**8.** If the distribution and/or use of the Program is restricted in certain countries either by patents or by copyrighted interfaces, the original copyright holder who places the Program under this License may add an explicit geographical distribution limitation excluding those countries, so that distribution is permitted only in or among countries not thus excluded. In such case, this License incorporates the limitation as if written in the body of this License.

**9.** The Free Software Foundation may publish revised and/or new versions of the General Public License from time to time. Such new versions will be similar in spirit to the present version, but may differ in detail to address new problems or concerns.

Each version is given a distinguishing version number. If the Program specifies a version number of this License which applies to it and "any later version", you have the option of following the terms and conditions either of that version or of any later version published by the Free Software Foundation. If the Program does not specify a version number of this License, you may choose any version ever published by the Free Software Foundation.

**10.** If you wish to incorporate parts of the Program into other free programs whose distribution conditions are different, write to the author to ask for permission. For software which is copyrighted by the Free Software Foundation, write to the Free Software Foundation; we sometimes make exceptions for this. Our decision will be guided by the two goals of preserving the free status of all derivatives of our free software and of promoting the sharing and reuse of software generally.

### NO WARRANTY

**11.** BECAUSE THE PROGRAM IS LICENSED FREE OF CHARGE, THERE IS NO WARRANTY FOR THE PROGRAM, TO THE EXTENT PERMITTED BY APPLICABLE LAW. EXCEPT WHEN OTHERWISE STATED IN WRITING THE COPYRIGHT HOLDERS AND/OR OTHER PARTIES PROVIDE THE PROGRAM "AS IS" WITHOUT WARRANTY OF ANY KIND, EITHER EXPRESSED OR IMPLIED, INCLUDING, BUT NOT LIMITED TO, THE IMPLIED WARRANTIES OF MERCHANTABILITY AND FITNESS FOR A PARTICULAR PURPOSE. THE ENTIRE RISK AS TO THE QUALITY AND PERFORMANCE OF THE PROGRAM IS WITH YOU. SHOULD THE PROGRAM PROVE DEFECTIVE, YOU ASSUME THE COST OF ALL NECESSARY SERVICING, REPAIR OR **CORRECTION** 

**12.** IN NO EVENT UNLESS REQUIRED BY APPLICABLE LAW OR AGREED TO IN WRITING WILL ANY COPYRIGHT HOLDER, OR ANY OTHER PARTY WHO MAY MODIFY AND/ OR REDISTRIBUTE THE PROGRAM AS PERMITTED ABOVE, BE LIABLE TO YOU FOR DAMAGES, INCLUDING ANY GENERAL, SPECIAL, INCIDENTAL OR CONSEQUENTIAL DAMAGES ARISING OUT OF THE USE OR INABILITY TO USE THE PROGRAM (INCLUDING BUT NOT LIMITED TO LOSS OF DATA OR DATA BEING RENDERED INACCURATE OR LOSSES SUSTAINED BY YOU OR THIRD PARTIES OR A FAILURE OF THE PROGRAM TO OPERATE WITH ANY OTHER PROGRAMS), EVEN IF SUCH HOLDER OR OTHER PARTY HAS BEEN ADVISED OF THE POSSIBILITY OF SUCH **DAMAGES** 

END OF TERMS AND CONDITIONS

## HOW TO APPLY THESE TERMS TO YOUR NEW PROGRAMS

If you develop a new program, and you want it to be of the greatest possible use to the public, the best way to achieve this is to make it free software which everyone can redistribute and change under these terms.

To do so, attach the following notices to the program. It is safest to attach them to the start of each source file to most effectively convey the exclusion of warranty; and each file should have at least the "copyright" line and a pointer to where the full notice is found.

<one line to give the program's name and a brief idea of what it does.>

### Copyright (C) <year> <name of author>

This program is free software; you can redistribute it and/or modify it under the terms of the GNU General Public License as published by the Free Software Foundation; either version 2 of the License, or (at your option) any later version.

This program is distributed in the hope that it will be useful, but WITHOUT ANY WARRANTY; without even the implied warranty of MERCHANTABILITY or FITNESS FOR A PARTICULAR PURPOSE. See the GNU General Public License for more details.

You should have received a copy of the GNU General Public License along with this program; if not, write to the Free Software Foundation, Inc., 51 Franklin Street, Fifth Floor, Boston, MA 02110-1301, USA.

Also add information on how to contact you by electronic and paper mail.

If the program is interactive, make it output a short notice like this when it starts in an interactive mode:

Gnomovision version 69, Copyright (C) year name of author Gnomovision comes with ABSOLUTELY NO WARRANTY; for details type `show w'.

This is free software, and you are welcome to redistribute it under certain conditions; type `show c' for details.

The hypothetical commands `show w' and `show c' should show the appropriate parts of the General Public License. Of course, the commands you use may be called something other than `show w' and `show c'; they could even be mouse-clicks or menu items--whatever suits your program.

You should also get your employer (if you work as a programmer) or your school, if any, to sign a "copyright disclaimer" for the program, if necessary. Here is a sample; alter the names:

Yoyodyne, Inc., hereby disclaims all copyright interest in the program `Gnomovision' (which makes passes at compilers) written by James Hacker.

<signature of Ty Coon>, 1 April 1989 Ty Coon, President of Vice

This General Public License does not permit incorporating your program into proprietary programs. If your program is a subroutine library, you may consider it more useful to permit linking proprietary applications with the library. If this is what you want to do, use the GNU Library General Public License instead of this License.

## **FCC Warning**

This equipment has been tested and found to comply with the limits for a Class B digital device, pursuant to Part 15 of the FCC Rules.

This device complies with Part 15 of the FCC Rules. Operation is subject to the following two conditions:

(1) This device mat not causes harmful interference, and (2) this device must accept any interference received, including interference that may cause undesired operation.

These limits are designed to provide reasonable protection against harmful interference in a residential installation. This equipment generates uses and can radiate radio frequency energy and, if not installed and used in accordance with the instructions, may cause harmful interference to radio communications. However, there is no guarantee that interference will not occur in a particular installation. If this equipment does cause harmful interference to radio or television reception, which can be determined by turning the equipment off and on, the user is encouraged to try to correct the interference by one of the following measures:

Reorient or relocate the receiving antenna.

Increase the separation between the equipment and receiver.

Connect the equipment into an outlet on a circuit different from that to which

the receiver is connected.

Consult the dealer or an experienced radio/TV technician for help.

CAUTION:

Any changes or modifications not expressly approved by the party responsible for compliance could void the user's authority to operate the equipment.

## **CE Mark Warning**

This is a Class B product. In a domestic environment, this product may cause radio interference in which case the user may be required to take adequate measures.

## **Warnung!**

Dies ist ein Produkt der Klasse B. Im Wohnbereich kann dieses Produkt Funkstoerungen verursachen. In diesem Fall kann vom Benutzer verlangt werden, angemessene Massnahmen zu ergreifen.

## **Precaución!**

Este es un producto de Clase B. En un entorno doméstico, puede causar interferencias de radio, en cuyo case, puede requerirse al usuario para que adopte las medidas adecuadas.

## **Attention!**

Ceci est un produit de classe B. Dans un environnement domestique, ce produit pourrait causer des interférences radio, auquel cas l`utilisateur devrait prendre les mesures adéquates.

## **Attenzione!**

Il presente prodotto appartiene alla classe B. Se utilizzato in ambiente domestico il prodotto può causare interferenze radio, nel cui caso è possibile che l`utente debba assumere provvedimenti adeguati.

## **VCCI Warning**

```
この装置は、クラスB情報技術装置です。この装置は、家庭環境で使用
することを目的としていますが、この装置がラジオやテレビジョン受信機に
近接して使用されると、受信障害を引き起こすことがあります。
 取扱説明書に従って正しい取り扱いをして下さい。
                             VCLI - B
```
## **Warranty Information**

The D-Link Limited Lifetime Warranty information is available at http://warranty.dlink.com/

## **SAFETY INSTRUCTIONS**

Please adhere to the following safety guidelines to help ensure your own personal safety and protect your system from potential damage. Any acts taken that are inconsistent with ordinary use of the product, including improper testing, etc., and those not expressly approved by D-Link may result in the loss of product warranty.

Unless expressly approved by an authorized representative of D-Link in writing, you may not and may not permit others to:

• Disassemble or reverse engineer the device or attempt to derive source code (underlying ideas, algorithms, or structure) from the device or from any other information provided by

D-Link, except to the extent that this restriction is expressly prohibited by local law.

- Modify or alter the device.
- Remove from the device any product identification or other notices, including copyright notices and patent markings, if any.

To reduce the risk of bodily injury, electrical shock, fire, and damage to the device and other equipment, observe the following precautions:

### **Power Sources**

- Observe and follow service markings.
- Do not push any objects into the openings of your device unless consistent with the authorized operation of the device. Doing so can cause a fire or an electrical shock by shorting out interior components.
- The powering of this device must adhere to the power specifications indicated for this product.
- Do not overload wall outlets and/or extension cords as this will increase the risk of fire or electrical shock.
- Do not rest anything on the power cord or on the device (unless the device is made and expressly approved as suitable for stacking).
- Position system cables and power cables carefully; route cables so that they cannot be stepped on or tripped over. Be sure that nothing rests on any cables.
- Operate the device only from the type of external power source indicated on the electrical ratings label.
- To help avoid damaging your device, be sure the voltage selection switch (if provided) on the power supply is set to match the power available at your location.
- Also be sure that attached devices are electrically rated to operate with the power available in your location.
- Use only approved power cable(s). If you have not been provided a power cable for your device or for any AC-powered option intended for your device, purchase a power cable that is approved for use in your country and is suitable for use with your device. The power cable must be rated for the device and for the voltage and current marked on the device's electrical ratings label. The voltage and current rating of the cable should be greater than the ratings marked on the device.
- To help prevent an electrical shock, plug the device and peripheral power cables into properly grounded electrical outlets. These cables are equipped with three-prong plugs to help ensure proper grounding. Do not use adapter plugs or remove the grounding prong from a cable. If you must use an extension cable, use a 3-wire cable with properly grounded plugs.
- Observe extension cable and power strip ratings. Ensure that the total ampere rating of all products plugged into the extension cable or power strip does not exceed 80 percent of the ampere ratings limit for the extension cable or power strip.
- To help protect your device from sudden, transient increases and decreases in electrical power, use a surge suppressor, line conditioner, or uninterruptible power supply (UPS).
- Do not modify power cables or plugs. Consult a licensed electrician or your power company for site modifications. Always follow your local/national wiring rules.
- When connecting or disconnecting power to hot-pluggable power supplies, if offered with your device, observe the following guidelines:
- Install the power supply before connecting the power cable to the power supply.
- Unplug the power cable before removing the power supply.
- If the system has multiple sources of power, disconnect power from the device by unplugging all power cables from the power supplies.

### **Servicing/Disassembling**

- Do not service any product except as expressly set forth in your system documentation.
- Opening or removing covers that are marked with the triangular symbol with a lightning bolt may expose you to an electrical shock. Only a trained service technician should service components inside these compartments.
- To reduce the risk of electrical shock, never disassemble this device. None of its internal parts are user-replaceable; therefore, there is no reason to access the interior.
- Do not spill food or liquids on your system components, and never operate the device in a wet environment. If the device gets wet, see the appropriate section in your troubleshooting guide or contact your trained service provider.
- Use the device only with approved equipment.
- Move products with care; ensure that all casters and/or stabilizers are firmly connected to the system. Avoid sudden stops and uneven surfaces.

### **Environment**

- Do not use this device near water (e.g. near a bathtub, sink, laundry tub, fish tank, in a wet basement or near a swimming pool).
- Do not use this device in areas with high humidity.
- This device must not be subjected to water or condensation.
- Keep your device away from radiators and heat sources. Also, do not block cooling vents.

### **Cleaning**

- Always unplug the power before cleaning this device.
- Do not use liquid or aerosol cleaners of any kind. Use only compressed air that is recommended for electronic devices.
- Use a dry cloth for cleaning.

## **PROTECTING AGAINST ELECTROSTATIC DISCHARGE**

Static electricity can harm delicate components inside your system. To prevent static damage, discharge static electricity from your body before you touch any of the electronic components, such as the microprocessor. You can do so by periodically touching an unpainted metal surface on the chassis.

You can also take the following steps to help prevent damage from electrostatic discharge (ESD):

- 1. When unpacking a static-sensitive component from its shipping carton, do not remove the component from the antistatic packing material until you are ready to install the component in your system. Just before unwrapping the antistatic packaging, be sure to discharge static electricity from your body.
- 2. When transporting a sensitive component, first place it in an antistatic container or packaging.
- 3. Handle all sensitive components in a static-safe area. If possible, use antistatic floor pads, workbench pads, and an antistatic grounding str

## **INSTRUCCIONES DE SEGURIDAD**

Por favor siga las siguientes instrucciones de seguridad para garantizar su propia seguridad personal y proteger el equipo de posibles daños. Cualquier acto realizado que sea incompatible con el uso normal del producto, incluyendo pruebas no apropiadas, etc., y aquellos que no estén expresamente autorizados por D-Link pueden dar lugar a la pérdida de la garantía del producto.

A menos que estén expresamente aprobados por escrito por un representante autorizado de D-Link, usted no puede no puede:

- Desmontar o alterar el diseño del dispositivo o intentar obtener el código fuente (ideas subyacentes, algoritmos, o estructura del mismo) del dispositivo o de cualquier otra información proporcionada por D-Link, salvo en el caso en que esta restricción esté expresamente prohibida por la ley local.
- Modificar o alterar el dispositivo.
- Retirar la identificación del producto u otras notificaciones, incluyendo las notificaciones de copyright y marcado de patente, si fuera el caso.

Para reducir el riesgo de lesiones personales, descargas eléctricas, incendios y daños al aparato y otro equipamiento, tome las siguientes precauciones:

### **Fuentes de alimentación**

- Lea y siga atentamente las instrucciones de uso.
- No introduzca ningún objeto en las aberturas de su dispositivo.

Si lo hace, puede provocar un incendio o recibir una descarga eléctrica debido a un cortocircuito de los componentes internos.

- El suministro eléctrico debe cumplir con las especificaciones de alimentación indicadas para este producto.
- No sobrecargue los enchufes de pared y / o cables de extensión ya que esto aumentará el riesgo de producir un incendio o recibir una descarga eléctrica.
- No apoye nada sobre el cable de alimentación o encima el dispositivo (a menos que el dispositivo esté diseñado y expresamente aprobado para ello).
- Coloque los cables del equipo y de la fuente de alimentación con cuidado, de forma que no se puedan pisar o tropezar fácilmente con ellos. Asegúrese de que no apoya nada sobre los cables.
- Utilice el dispositivo sólo con una fuente de alimentación externa que cumpla con las especificaciones eléctricas de la etiqueta.
- Para ayudar a evitar daños en el dispositivo, asegúrese de que el selector de voltaje (si existe) de la fuente de alimentación está ajustado para la tensión disponible en su localidad.
- Asegúrese también de que los dispositivos conectados estén clasificados eléctricamente para funcionar con la tensión disponible en su ubicación.
- Utilice únicamente cables de alimentación aprobados. Si el equipo no viniera con cable de alimentación o con cualquier otra opción de alimentación para corriente alterna, compre un cable de alimentación que esté aprobado para uso en su país y sea adecuado para su uso con el dispositivo. El cable de alimentación debe estar aprobado para el dispositivo y para el voltaje/corriente marcado en la etiqueta de especificaciones eléctricas que incluye el dispositivo, debiendo ser el valor de voltaje/corriente del cable superior al de las especificaciones.
- Para ayudar a prevenir una descarga eléctrica, conecte el dispositivo en enchufes que dispongan de su correspondiente toma de tierra. Los cables están equipados con enchufes de tres clavijas para garantizar una conexión a tierra adecuada. No utilice adaptadores ni retire la clavija de conexión a tierra de un cable. Si tiene que utilizar un cable de extensión, utilice un cable de 3 hilos con enchufes adecuadamente conectados a tierra.
- Asegúrese de que el amperaje total de todos los productos conectados al cable de extensión o regleta de alimentación no sea superior al 80 por ciento del amperaje límite del cable de extensión o de la regleta.
- Para ayudar a proteger el dispositivo de cambios repentinos, transitorios o disminuciones de la señal eléctrica, utilice un supresor de sobretensiones, un acondicionador de línea, o una fuente de alimentación ininterrumpida (SAI).
- No modifique los cables de alimentación o los enchufes. Consulte a un electricista autorizado o con la compañía eléctrica para realizar las modificaciones necesarias. Siga siempre la normativa de cableado local/nacional.
- Al conectar o desconectar la alimentación de las fuentes de alimentación conectables en caliente, si fuera el caso de su dispositivo, siga las siguientes pautas:
- Instale la fuente de alimentación antes de proporcionar alimentación a la misma.
- Desconecte la alimentación antes de retirar el cable de alimentación.
- Si el sistema tiene múltiples fuentes de alimentación, desconecte la alimentación del mismo, y desenchufe todos los cables de alimentación de las fuentes de alimentación.
- En el caso de que la fuente de alimentación sea el dispositivo de desconexión del equipo. La base de toma de corriente debe estar cerca del equipo y ser fácilmente accesible.

### **Manipulación/ Desmontaje**

- No manipule el producto, salvo que esté expresamente establecido en la documentación del equipo.
- Si abre o retira las cubiertas que están marcadas con el símbolo triangular con un rayo puede exponerse a una descarga eléctrica. Sólo un técnico cualificado debe reparar los componentes dentro de estos compartimientos.
- Para reducir el riesgo de descarga eléctrica, no desmonte el dispositivo. Ninguno de sus partes internas es sustituible por el usuario, por lo tanto, no hay ninguna razón para acceder al interior.
- No derrame comida ni líquidos sobre los componentes del sistema, y nunca utilice el dispositivo en un ambiente húmedo. Si el dispositivo se moja, consulte la sección correspondiente a solución de problemas o contacte con su proveedor.
- Utilice el dispositivo sólo con equipamiento aprobado.
- Mueva los productos con cuidado; asegúrese de que todos los estabilizadores están firmemente sujetos al equipo. Evite las detenciones repentinas y las superficies irregulares.

### **Medio Ambiente**

- No utilice este aparato cerca del agua (por ejemplo, cerca de una bañera, fregadero, lavadero, peceras, en un sótano húmedo o cerca de una piscina).
- No utilice este dispositivo en lugares con alta humedad.
- Este dispositivo no debe ser sometido al agua o la condensación.
- Mantenga el dispositivo alejado de radiadores y fuentes de calor. Asimismo, no bloquee las rejillas de ventilación.

### **Limpieza**

- Desconecte siempre la alimentación antes de limpiar este dispositivo.
- No utilice limpiadores en aerosol o líquidos de ningún tipo. Use sólo aire comprimido recomendado para dispositivos electrónicos.
- Utilice un paño seco para limpiarlo.

## **PROTECCIÓN CONTRA DESCARGAS ELECTROSTÁTICAS**

La electricidad estática puede dañar componentes delicados de su sistema. Para evitar daños por electricidad estática, descargar la electricidad estática de su cuerpo antes de tocar cualquiera de los componentes electrónicos, tales como el microprocesador. Puede hacerlo con un toque periódicamente de una superficie metálica sin pintura del propio chasis del equipo.

También puede realizar los siguientes pasos para ayudar a prevenir posibles daños por descargas electrostáticas:

1. Al desembalar un componente sensible a la electricidad

- estática de su caja de envío, no retire el material de embalaje antiestático hasta que esté listo para instalar el componente en su sistema. Justo antes de abrir el embalaje antiestático, asegúrese de descargar la electricidad estática de su cuerpo.
- 2. Cuando transporte un componente sensible a la electricidad estática, colóquelo en un contenedor o embalaje antiestático.
- 3. Maneje todos los componentes sensibles a la electricidad estática en un área de prueba libre de cargas electrostáticas. Si es posible, utilice alfombrillas antiestáticas en el suelo, el banco de trabajo, y una correa antiestática con conexión a tierra.

## **EUROPEAN COMMUNITY DECLARATION OF CONFORMITY**

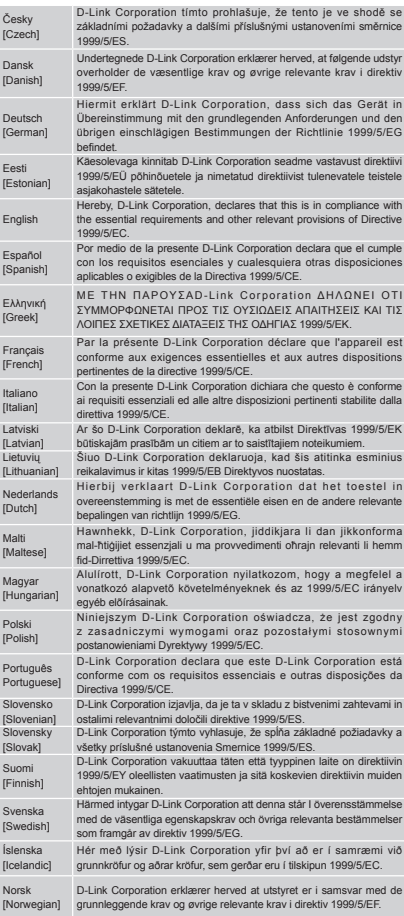

### **WARNING STATEMENT**

The power outlet should be nearby the device and easily accessible.

## CE EMI CLASS A WARNING (only for class A product)

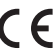

This is a Class A product. In a domestic environment, this product may cause radio interference, in which case the user may be required to take adequate measures.

## **DISPOSING AND RECYCLING YOUR PRODUCT**

### **ENGLISH**

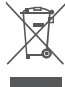

This symbol on the product or packaging means that according to local laws and regulations this product should be not be disposed of in the household waste but sent for recycling. Please take it to a collection point designated by your local authorities once it has reached the end of its life, some will accept products for free. By recycling the product and its packaging in this manner you help to conserve the environment and protect human health.

### **D-Link and the environment**

At D-Link, we understand and are committed to reducing any impact our operations and products may have on the environment. To minimise this impact D-Link designs and builds its products to be as environmentally friendly as possible by using recyclable, low toxic materials in both products and packaging.

D-Link recommends that you always switch off or unplug your D-Link products when they are not in use. By doing so you will help to save energy and reduce CO2 emissions.

To learn more about our environmentally responsible products and packaging please visit www.dlinkgreen.com

DEUTSCH **DEUTSCH DEUTSCH** 

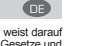

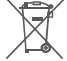

Dieses Symbol auf dem Produkt oder der Verpackung weist darauf hin, dass dieses Produkt gemäß bestehender örtlicher Gesetze und<br>Vorschriften nicht über den normalen Hausmüll entsorgt werden<br>sollte, sondern einer Wiederverwertung zuzuführen ist. Bringen Sie es bitte zu einer von Ihrer Kommunalbehörde entsprechend amtlich ausgewiesenen Sammelstelle, sobald das Produkt das Ende seiner Nutzungsdauer erreicht hat. Für die Annahme solcher

Produkte erheben einige dieser Stellen keine Gebühren. Durch ein<br>auf diese Weise durchgeführtes Recycling des Produkts und seiner<br>Verpackung helfen Sie, die Umwelt zu schonen und die menschliche Gesundheit zu schützen. **D-Link und die Umwelt**

D-Link ist sich den möglichen Auswirkungen seiner Geschäftstätigkeiten und seiner Produkte auf die Umwelt bewusst und fühlt sich verpflichtet, diese entsprechend zu mindern. Zu diesem Zweck entwickelt und stellt D-Link seine Produkte mit dem Ziel größtmöglicher Umweltfreundlichkeit her und verwendet wiederverwertbare, schadstoffarme Materialien bei Produktherstellung und Verpackung.

D-Link empfiehlt, Ihre Produkte von D-Link, wenn nicht in Gebrauch, immer auszuschalten oder vom Netz zu nehmen. Auf diese Weise helfen Sie, Energie zu sparen und CO2-Emissionen zu reduzieren.

Wenn Sie mehr über unsere umweltgerechten Produkte und Verpackungen wissen möchten, finden Sie entsprechende Informationen im Internet unter www.dlinkgreen.com.

### FRANÇAIS **FRANÇAIS**

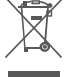

Ce symbole apposé sur le produit ou son emballage signifie que, conformément aux lois et règlementations locales, ce produit ne doit pas être éliminé avec les déchets domestiques mais recyclé. Veuillez le rapporter à un point de collecte prévu à cet effet par les autorités locales; certains accepteront vos produits gratuitement. En recyclant le produit et son emballage de cette manière, vous aidez à préserver l'environnement et à protéger la santé de l'homme.

### **D-Link et l'environnement**

Chez D-Link, nous sommes conscients de l'impact de nos opérations et produits sur l'environnement et nous engageons à le réduire. Pour limiter cet impact, D-Link conçoit et fabrique ses produits de manière aussi écologique que possible, en utilisant des matériaux recyclables et faiblement toxiques, tant dans ses produits que ses emballages. D-Link recommande de toujours éteindre ou débrancher vos

produits D-Link lorsque vous ne les utilisez pas. Vous réaliserez ainsi des économies d'énergie et réduirez vos émissions de CO2.

Pour en savoir plus sur les produits et emballages respectueux de l'environnement, veuillez consulter le www.dlinkgreen.com

### ESPAÑOL **ESPAÑOL**

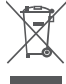

Este símbolo en el producto o el embalaje significa que, de acuerdo con la legislación y la normativa local, este producto no se debe desechar en la basura doméstica sino que se debe reciclar. Llévelo a un punto de recogida designado por las autoridades locales una vez que ha llegado al fin de su vida útil; algunos de ellos aceptan recogerlos de forma gratuita. Al reciclar el producto y su embalaje de esta forma, contribuye a preservar el medio ambiente y a proteger la salud de los seres humanos.

### **D-Link y el medio ambiente**

En D-Link, comprendemos y estamos comprometidos con la reducción del impacto que puedan tener nuestras actividades y nuestros productos en el medio ambiente. Para reducir este impacto, D-Link diseña y fabrica sus productos para que sean lo más ecológicos posible, utilizando materiales reciclables y de baja toxicidad tanto en los productos como en el embalaje.

D-Link recomienda apagar o desenchufar los productos D-Link cuando no se estén utilizando. Al hacerlo, contribuirá a ahorrar energía y a reducir las emisiones de CO2.

Para obtener más información acerca de nuestros productos y embalajes ecológicos, visite el sitio www.dlinkgreen.com

### **ITALIANO**

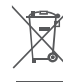

La presenza di questo simbolo sul prodotto o sulla confezione del prodotto indica che, in conformità alle leggi e alle normative locali, questo prodotto non deve essere smaltito nei rifiuti domestici, ma avviato al riciclo. Una volta terminato il ciclo di vita utile, portare il prodotto presso un punto di raccolta indicato<br>dalle autorità locali. Alcuni questi punti di raccolta accettano<br>gratuitamente i prodotti da riciclare. Scegliendo di riciclare il prodotto e il relativo imballaggio, si contribuirà a preservare l'ambiente e a salvaguardare la salute umana.

### **D-Link e l'ambiente**

D-Link cerca da sempre di ridurre l'impatto ambientale dei propri stabilimenti e dei propri prodotti. Allo scopo di ridurre al minimo tale impatto, D-Link progetta e realizza i propri prodotti in modo che rispettino il più possibile l'ambiente, utilizzando materiali riciclabili a basso tasso di tossicità sia per i prodotti che per gli imballaggi.

D-Link raccomanda di spegnere sempre i prodotti D-Link o di scollegarne la spina quando non vengono utilizzati. In questo modo si contribuirà a risparmiare energia e a ridurre le emissioni di anidride carbonica.

Per ulteriori informazioni sui prodotti e sugli imballaggi D-Link a ridotto impatto ambientale, visitate il sito all'indirizzo www. dlinkgreen.com

### NEDERLANDS NEDERLANDS

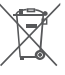

Dit symbool op het product of de verpakking betekent dat dit product volgens de plaatselijke wetgeving niet mag worden weggegooid met het huishoudelijk afval, maar voor recyclage moeten worden ingeleverd. Zodra het product het einde van de levensduur heeft bereikt, dient u het naar een inzamelpunt te brengen dat hiertoe werd aangeduid door uw plaatselijke<br>autoriteiten, sommige autoriteiten accepteren producten<br>zonder dat u hiervoor dient te betalen. Door het product en de<br>verpakking op deze manier te recyclen helpt gezondheid van de mens te beschermen.<br>D-Link en het milieu

**D-Link en het milieu** Bij D-Link spannen we ons in om de impact van onze handelingen en producten op het milieu te beperken. Om deze impact te beperken, ontwerpt en bouwt D-Link zijn producten zo milieuvriendelijk mogelijk, door het gebruik van recycleerbare producten met lage toxiciteit in product en verpakking.

D-Link raadt aan om steeds uw D-Link producten uit te schakelen of uit de stekker te halen wanneer u ze niet gebruikt. Door dit te

doen bespaart u energie en beperkt u de CO2-emissies. Breng een bezoek aan www.dlinkgreen.com voor meer informatie

over onze milieuverantwoorde producten en verpakkingen

POLSKI PL

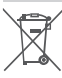

Ten symbol umieszczony na produkcie lub opakowaniu oznacza, że zgodnie z miejscowym prawem i lokalnymi przepisami niniejszego produktu nie wolno wyrzucać jak odpady czy śmieci z gospodarstwa domowego, lecz należy go poddać procesowi recyklingu. Po zakończeniu użytkowania produktu, niektóre odpowiednie do tego celu podmioty przyjmą takie produkty nieodpłatnie, dlatego prosimy dostarczyć go do punktu zbiórki wskazanego przez lokalne władze. Poprzez proces recyklingu i dzięki takiemu postępowaniu z produktem oraz jego opakowaniem, pomogą Państwo chronić środowisko naturalne i dbać o ludzkie zdrowie.

**D-Link i środowisko** W D-Link podchodzimy w sposób świadomy do ochrony otoczenia oraz jesteśmy zaangażowani w zmniejszanie wpływu naszych działań i produktów na środowisko naturalne. W celu zminimalizowania takiego wpływu firma D-Link konstruuje i wytwarza swoje produkty w taki sposób, aby były one jak najbardziej przyjazne środowisku, stosując do tych celów materiały nadające się do powtórnego wykorzystania, charakteryzujące się małą toksycznością zarówno w przypadku samych produktów jak i opakowań. Firma D-Link zaleca, aby Państwo zawsze prawidłowo wyłączali

z użytku swoje produkty D-Link, gdy nie są one wykorzystywane. Postępując w ten sposób pozwalają Państwo oszczędzać energię i zmniejszać emisje CO2.

Aby dowiedzieć się więcej na temat produktów i opakowań mających wpływ na środowisko prosimy zapoznać się ze stroną internetową www.dlinkgreen.com.

### ČESKY CZERKY CZERKY CZERKY CZERKY CZERKY CZERKY CZERKY CZERKY CZERKY CZERKY CZERKY CZERKY CZERKY CZERKY CZERKY

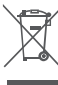

Tento symbol na výrobku nebo jeho obalu znamená, že podle místně platných předpisů se výrobek nesmí vyhazovat do<br>komunálního odpadu, ale odeslat k recyklaci. Až výrobek<br>doslouží, odneste jej prosím na sběrné místo určené místními<br>úřady k tomuto účelu. Některá sběrná místa přijíma zdarma. Recyklací výrobku i obalu pomáháte chránit životní prostředí i lidské zdraví.

### **D-Link a životní prostředí**

Ve společnosti D-Link jsme si vědomi vlivu našich provozů a výrobků na životní prostředí a snažíme se o minimalizaci těchto vlivů. Proto své výrobky navrhujeme a vyrábíme tak, aby byly co nejekologičtější, a ve výrobcích i obalech používáme

recyklovatelné a nízkotoxické materiály. Společnost D-Link doporučuje, abyste své výrobky značky D-Link vypnuli nebo vytáhli ze zásuvky vždy, když je nepoužíváte. Pomůžete tak šetřit energii a snížit emise CO2. Více informací o našich ekologických výrobcích a obalech najdete

na adrese www.dlinkgreen.com.

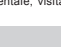

### **MAGYAR**

Ez a szimbólum a terméken vagy a csomagoláson azt jelenti, hogy a helyi törvényeknek és szabályoknak megfelelően ez a termék nem semmisíthető meg a háztartási hulladékkal együtt, hanem újrahasznosításra kell küldeni. Kérjük, hogy a termék élettartamának elteltét követően vigye azt a helyi hatóság által kijelölt gyűjtőhelyre. A termékek egyes helyeken ingyen<br>által kijelölt gyűjtőhelyre. A termékek egyes helyeken ingyen<br>elhelyezhetők. A termék és a csomagolás újrahasznosításával elhelyezhetők. A termék és a csomagolás újrahasznosításával segíti védeni a környezetet és az emberek egészségét.

### **A D-Link és a környezet**

A D-Linknél megértjük és elkötelezettek vagyunk a műveleteink és termékeink környezetre gyakorolt hatásainak csökkentésére. Az ezen hatás csökkentése érdekében a D-Link a lehető leginkább környezetbarát termékeket tervez és gyárt azáltal, hogy újrahasznosítható, alacsony károsanyag-tartalmú

termékeket gyárt és csomagolásokat alkalmaz. A D-Link azt javasolja, hogy mindig kapcsolja ki vagy húzza ki a D-Link termékeket a tápforrásból, ha nem használja azokat. Ezzel segít az energia megtakarításában és a szén-dioxid<br>kibocsátásának csökkentésében.

kibocsátásának csökkentésében. Környezetbarát termékeinkről és csomagolásainkról további információkat a www.dlinkgreen.com weboldalon tudhat meg.

### **NORSK**

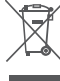

Dette symbolet på produktet eller forpakningen betyr at dette produktet ifølge lokale lover og forskrifter ikke skal kastes sammen med husholdningsavfall, men leveres inn til gjenvinning. Vennligst ta det til et innsamlingssted anvist av lokale myndigheter når det er kommet til slutten av levetiden. Noen<br>steder aksepteres produkter uten avgift. Ved på denne måten å<br>gjenvinne produktet og forpakningen hjelper du å verne miljøet og beskytte folks helse.

**D-Link og miljøet** Hos D-Link forstår vi oss på og er forpliktet til å minske innvirkningen som vår drift og våre produkter kan ha på miljøet. For å minimalisere denne innvirkningen designer og lager D-Link produkter som er så miljøvennlig som mulig, ved å bruke resirkulerbare, lav-toksiske materialer både i produktene og forpakningen.<br>D-Link anbefaler at du alltid slår av eller frakobler D-Link-

D-Link anbefaler at du alltid slår av eller frakobler D-Link-<br>produkter når de ikke er i bruk. Ved å gjøre dette hjelper du å<br>spare energi og å redusere CO2-utslipp.<br>For mer informasjon angående våre miljøansvarlige produk

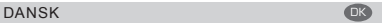

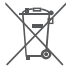

Dette symbol på produktet eller emballagen betyder, at dette<br>produkt i henhold til lokale love og regler ikke må bortskaffes<br>som husholdningsaffald, mens skal sendes til genbrug. Indlever<br>produktet til et indsamlingssted s myndigheder, når det er nået til slutningen af dets levetid. I nogle tilfælde vil produktet blive modtaget gratis. Ved at indlevere produktet og dets emballage til genbrug på denne måde bidrager du til at beskytte miljøet og den menneskelige sundhed.

### **D-Link og miljøet**

Hos D-Liñk forstår vi og bestræber os på at reducere enhver<br>indvirkning, som vores aktiviteter og produkter kan have<br>på miljøet. For at minimere denne indvirkning designer og producerer D-Link sine produkter, så de er så miljøvenlige som muligt, ved at bruge genanvendelige materialer med lavt

giftighedsniveau i både produkter og emballage. D-Link anbefaler, at du altid slukker eller frakobler dine D-Linkprodukter, når de ikke er i brug. Ved at gøre det bidrager du til at spare energi og reducere CO2-udledningerne.

Du kan finde flere oplysninger om vores miljømæssigt ansvarlige produkter og emballage på www.dlinkgreen.com

### SUOMI – Europa – Europa – Europa – Europa – Europa – Europa – Europa – Europa – Europa – Europa – Europa – Eu

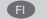

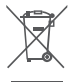

Tämä symboli tuotteen pakkauksessa tarkoittaa, että paikallisten lakien ja säännösten mukaisesti tätä tuotetta ei pidä hävittää yleisen kotitalousjätteen seassa vaan se tulee toimittaa kierrätettäväksi. Kun tuote on elinkaarensa päässä, toimita se lähimpään viranomaisten hyväksymään kierrätyspisteeseen. Kierrättämällä käytetyn tuotteen ja sen pakkauksen autat tukemaan sekä ympäristön että ihmisten terveyttä ja hyvinvointia.

## **D-Link ja ympäristö**

D-Link ymmärtää ympäristönsuojelun tärkeyden ja on sitoutunut<br>vähentämään tuotteistaan ja niiden valmistuksesta ympäristölle<br>mahdollisesti aiheutuvia haittavaikutuksia. Nämä negatiiviset vaikutukset minimoidakseen D-Link suunnittelee ja valmistaa tuotteensa mahdollisimman ympäristöystävällisiksi käyttämällä kierrätettäviä, alhaisia pitoisuuksia haitallisia aineita sisältäviä materiaaleja sekä tuotteissaan että niiden pakkauksissa.

Suosittelemme, että irrotat D-Link-tuotteesi virtalähteestä tai sammutat ne aina, kun ne eivät ole käytössä. Toimimalla näin autat säästämään energiaa ja vähentämään hiilidioksiidipäästöjä. Lue lisää ympäristöystävällisistä D-Link-tuotteista ja pakkauksistamme osoitteesta www.dlinkgreen.com

### **SVENSKA**

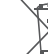

Den här symbolen på produkten eller förpackningen betyder<br>att produkten enligt lokala lagar och föreskrifter inte skall<br>kastas i hushållssoporna utan i stället återvinnas. Ta den vid slutet av dess livslängd till en av din lokala myndighet utsedd uppsamlingsplats, vissa accepterar produkter utan kostnad. Genom att på detta sätt återvinna produkten och förpackningen

## hjälper du till att bevara miljön och skydda människors hälsa.

**D-Link och miljön** På D-Link förstår vi och är fast beslutna att minska den påverkan våra verksamheter och produkter kan ha på miljön. För att minska denna påverkan utformar och bygger D-Link sina produkter för att de ska vara så miljövänliga som möjligt, genom att använda återvinningsbara material med låg gifthalt i både

produkter och förpackningar. D-Link rekommenderar att du alltid stänger av eller kopplar ur dina D-Link produkter när du inte använder dem. Genom att göra detta hjälper du till att spara energi och minska utsläpp av koldioxid.

För mer information om våra miljöansvariga produkter och förpackningar www.dlinkgreen.com

### PORTUGUÊS **DE LA CONTRACTE DE LA CONTRACTE DE LA CONTRACTE DE LA CONTRACTE DE LA CONTRACTE DE LA CONTRACTE DE LA CONTRACTE DE LA CONTRACTE DE LA CONTRACTE DE LA CONTRACTE DE LA CONTRACTE DE LA CONTRACTE DE LA CONTRACTE DE**

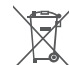

Este símbolo no produto ou embalagem significa que, de acordo com as leis e regulamentações locais, este produto não deverá ser eliminado juntamente com o lixo doméstico mas enviado para a reciclagem. Transporte-o para um ponto de recolha designado pelas suas autoridades locais quando este tiver atingido o fim da sua vida útil, alguns destes pontos aceitam produtos gratuitamente. Ao reciclar o produto e respectiva embalagem desta forma, ajuda a preservar o ambiente e protege a saúde humana.

### **A D-Link e o ambiente**

Na D-Link compreendemos e comprometemo-nos com a redução do impacto que as nossas operações e produtos possam ter no ambiente. Para minimizar este impacto a D-Link concebe e constrói os seus produtos para que estes sejam o mais inofensivos para o ambiente possível, utilizando meteriais recicláveis e não tóxicos tanto nos produtos como nas embalagens,

A D-Link recomenda que desligue os seus produtos D-Link quando estes não se encontrarem em utilização. Com esta acção ajudará a poupar energia e reduzir as emissões de CO2. Para saber mais sobre os nossos produtos e embalagens responsáveis a nível ambiental visite www.dlinkgreen.com

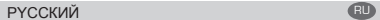

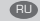

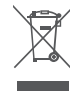

Этот символ на продукте или упаковке означает, что в соответствии с нормами местного законодательства данный продукт в случае выхода из строя подлежит утилизации, и от него нельзя избавиться как от обычного бытового мусора. Отнесите устройство в ближайшую службу утилизации и переработки. При утилизации продукта и его упаковки таким образом обеспечивается защита окружающей среды и не наносится вред здоровью людей.

### **Забота D-Link об окружающей среде**

Компания D-Link стремится максимально сократить негативное влияние своей деятельности на окружающую среду. Поэтому D-Link разрабатывает максимально экологичные продукты, используя легкоперерабатываемые и низкотоксичные материалы как для изготовления самих продуктов, так и их  $\sim$ 

Кроме того, D-Link рекомендует отключать устройства, если они не используются. Это обеспечит энергосбережение и сократит выброс в атмосферу углекислого газа.

Более подробная информация об экологичной продукции D-Link доступна на сайте www.dlinkgreen.com

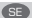

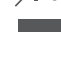

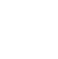

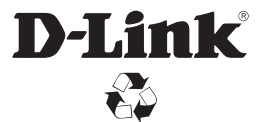

Ver. 2.00(WW)\_130x183 2014/04/23 29072600DW10002